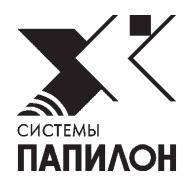

# **Система комплексного видеонаблюдения Папилон-СКВ**

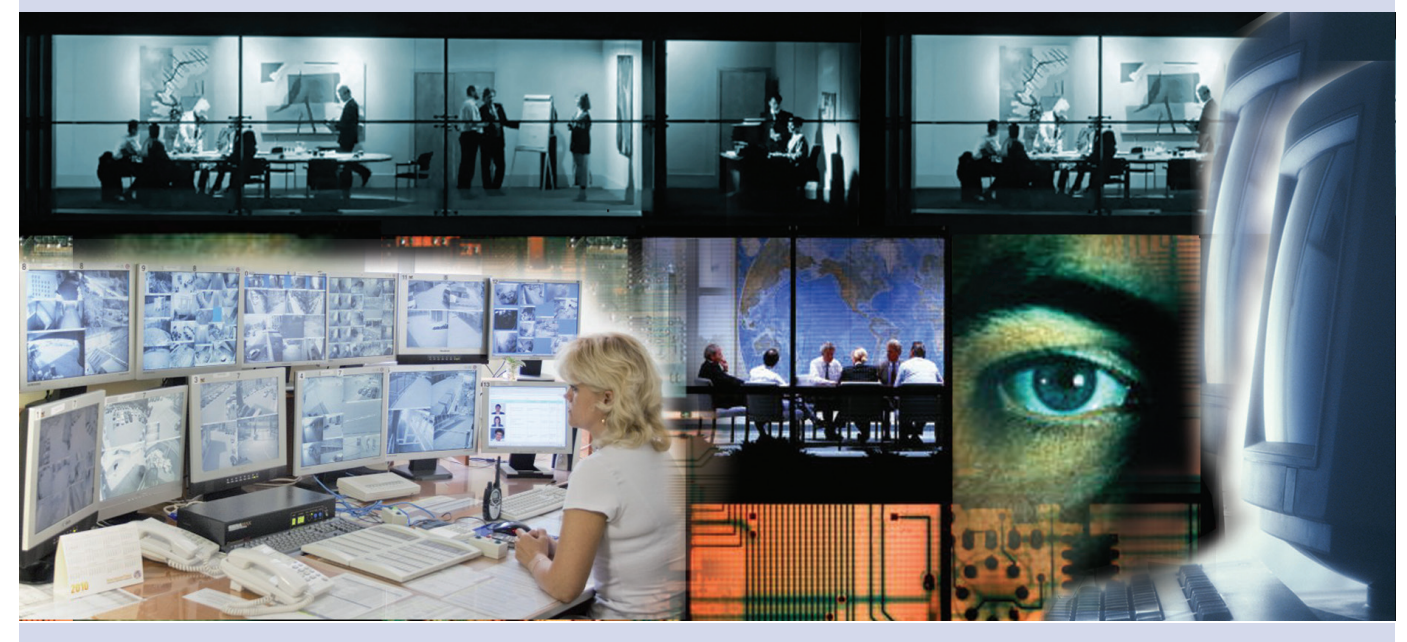

**Руководство пользователя**

Информация, содержащаяся в настоящем документе, может быть изменена без дополнительного уведомления.

Апрель 2018 г., v. 1.6.4

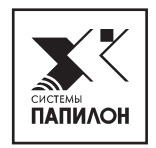

# **Введение**

<span id="page-2-0"></span>Руководство пользователя предназначено для использования в качестве справочного пособия операторами системы комплексного видеонаблюдения: сотрудниками охраны, службы безопасности, других уполномоченных служб.

Основное назначение клиентской части системы «Папилон-СКВ» – предоставить удобный доступ к системе видеонаблюдения с определенным набором возможностей:

- **•**Возможность настройки расположения окон камер на экране монитора (или нескольких мониторов), исходя из удобства оператора.
- **•**Наблюдение за объектами в реальном времени.
- **•**Доступ к архиву видеонаблюдения.

Система комплексного видеонаблюдения «Папилон-СКВ» поддерживает следующие функции:

- **•**осуществление сеансов видеотрансляции с выбранных камер в режиме реального времени;
- **•**отображение метаданных на видео;
- **•**осуществление видеотрансляции с камер по событиям, в зависимости от настроек: воспроизведение видеоизображений с нескольких камер по одному событию;
	- воспроизведение текущего видеоизображения места события;
- **•**возможность выбора и управления поворотными PTZ-камерами.

Интеллектуальная система видеосъемки в «Папилон-СКВ» строится на двух видах камер: обзорные и поворотные PTZ-камеры.

Обзорная камера получает изображения для идентификации объектов съемки и слежения за ними. Необходимое количество камер стационарно монтируется в местах с хорошей обзорностью контролируемого участка. Полученное изображение обрабатывается при помощи специальных алгоритмов, которые позволяют предсказать направление движения объектов в поле зрения обзорной камеры.

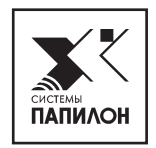

# **Термины и определения**

<span id="page-4-0"></span>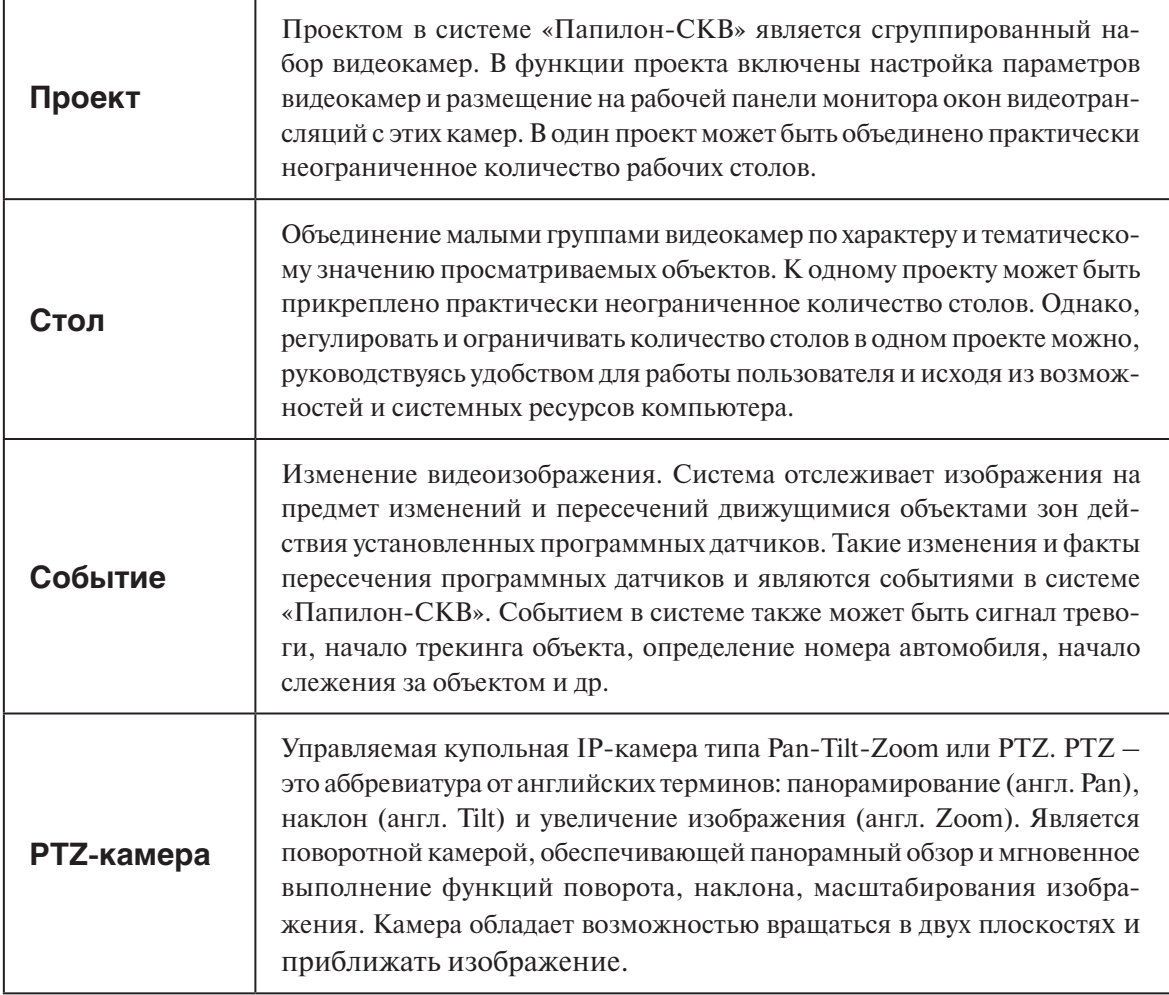

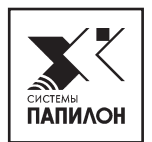

# <span id="page-6-0"></span>**Графический интерфейс пользователя**

### **Главное окно программы**

Для запуска главного меню программы «Папилон-СКВ-Клиент» на автоматизированном рабочем месте (АРМ) оператора системы должна быть установлена программа «СКВ Клиент».

Двойным щелчком левой кнопки мыши по ярлыку **от на рабочей панели компью**тера осуществляется запуск программы.

Главное окно программы содержит набор элементов – пунктов меню, поддерживающих её основные функции. На рисунке ниже изображен интерфейс главного меню программы. Меню **HIDROVARA ARI** СТОЛЫ

#### **Контекстное меню программы**

Программное меню можно сворачивать, разворачивать, прикреплять к различным углам на рабочей панели монитора или не прикреплять, оставляя возможность его двигать. Движение меню производится однократным щелчком левой кнопки мыши по одному из двух желтых полей меню и последующим удержанием этой кнопки и одновременным ведением и перемещением меню на нужное местоположение. В **таблице 1** описаны возможные варианты действий с главным программным меню.

**Таблица 1.**

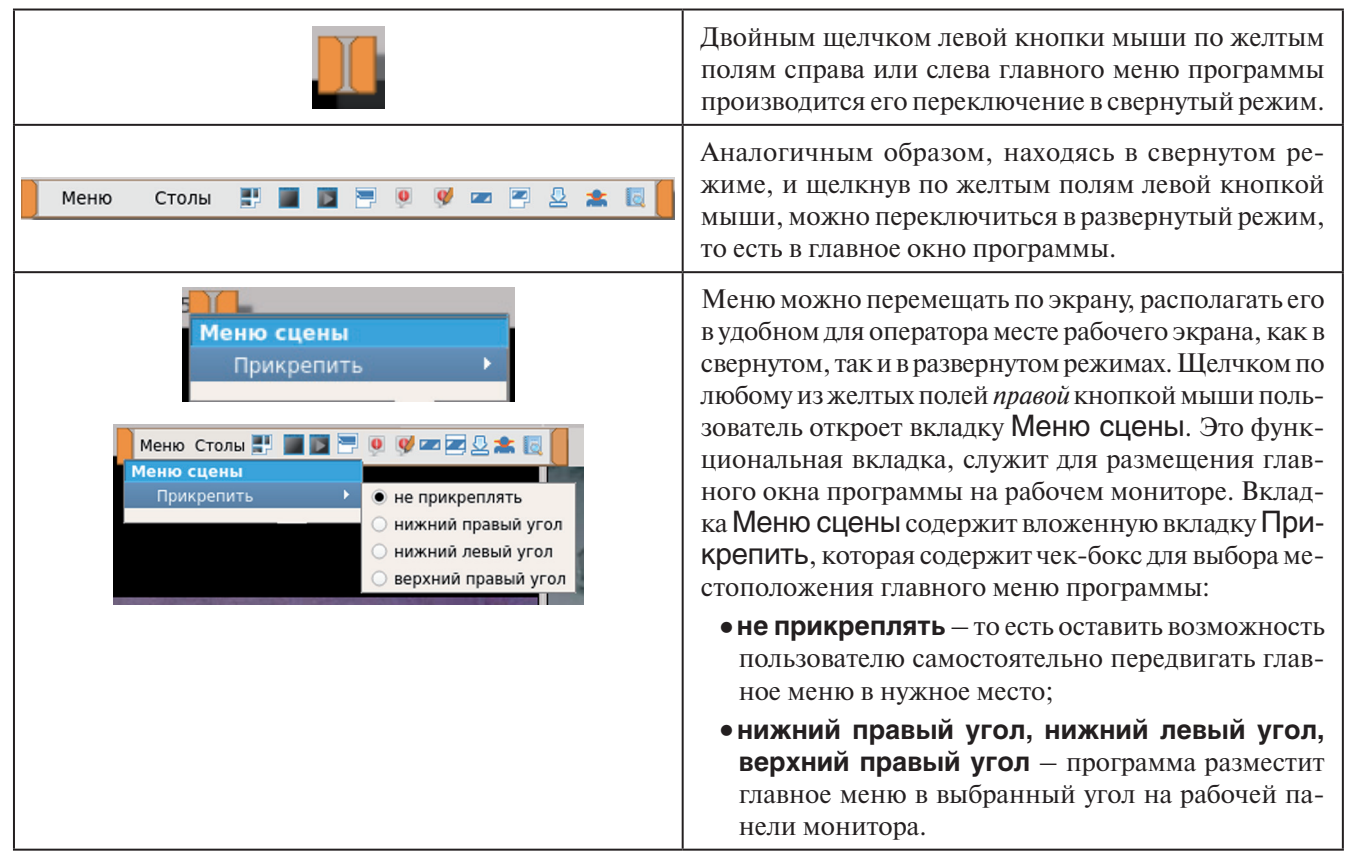

#### <span id="page-7-0"></span>**Описание пунктов главного меню**

В **таблице 2**, в левой колонке размещены наименования пунктов главного программного меню и их графические изображения, в правой колонке содержатся соответствующие им описания основного функционального назначения.

#### **Таблица 2.**

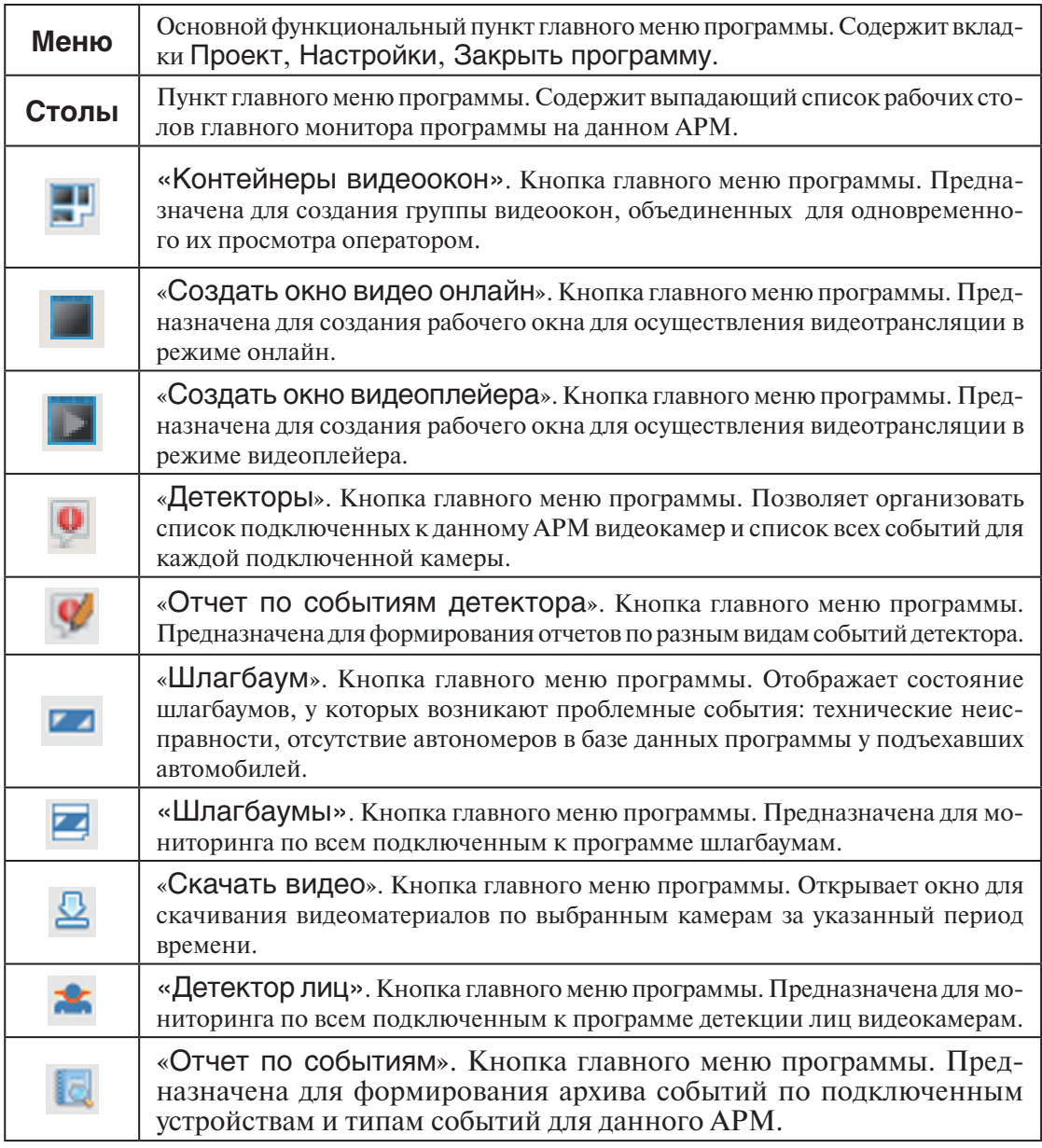

### **Пункт «Меню»**

Пункт Меню – основной пункт программы, содержащий функциональные вкладки. В этом разделе программы производятся операции с проектами и столами. На рабочем мониторе оператора активным может быть только один проект, содержащий некоторое количество столов, объединенных тематическим значением в этот проект. Пользователю необходимо учитывать, что, открывая следующий проект, программное обеспечение автоматически закроет активный предыдущий.

Вкладка Проект содержит вложенный список действий: Открыть, Сохранить, Отменить изменения, Закрыть, интерфейс и описание которых отражены в **таблице 3**.

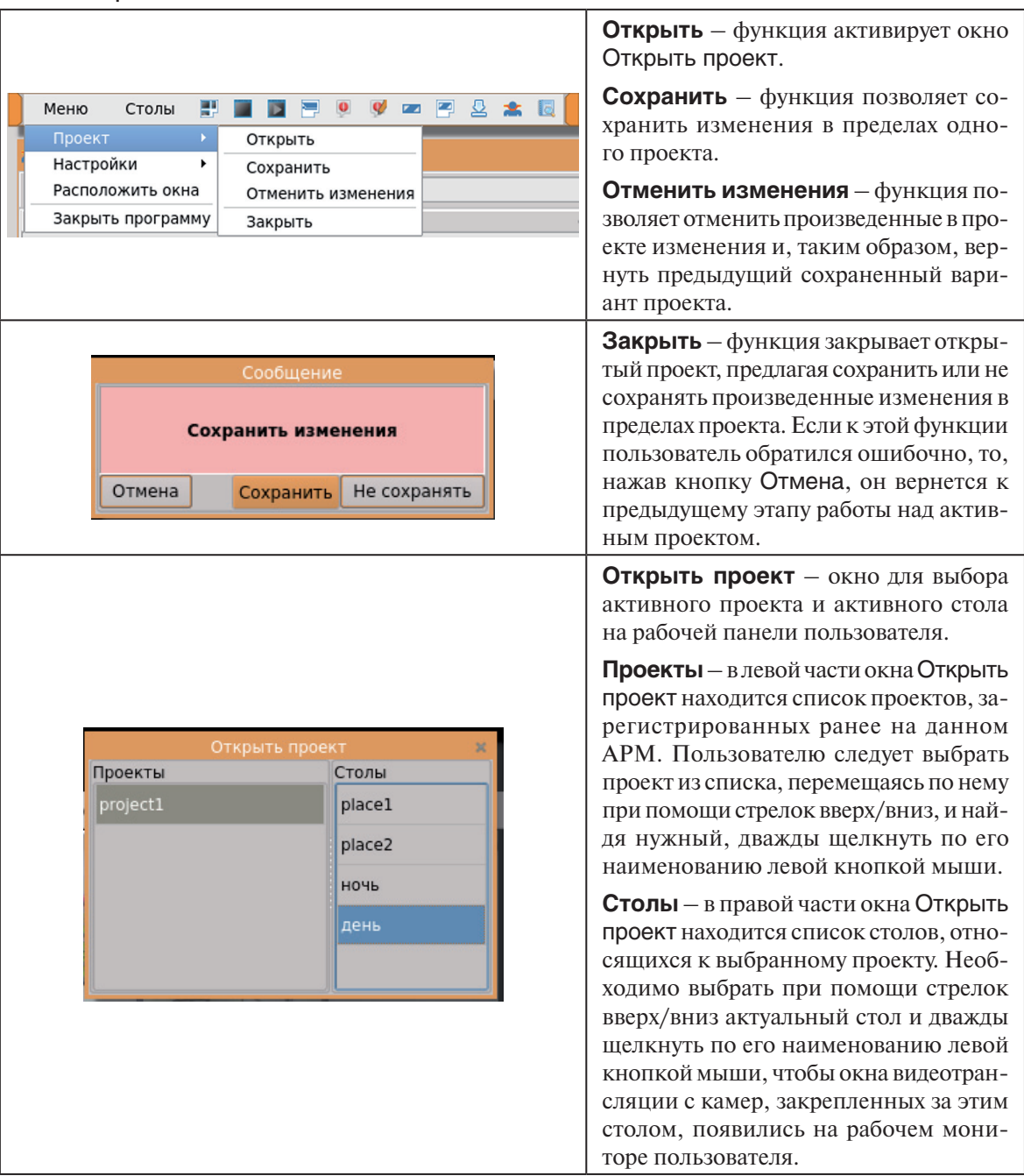

Вкладка Настройки содержит редактор проектов и фильтр событий. Редактор проектов позволяет пользователю создавать новые проекты, редактировать наименования проектов, зарегистрированных в программе ранее, удалять ненужные проекты. Также редактор проектов включает в себя функции по редактированию, добавлению, удалению и активизации столов. Фильтр событий позволяет пользователю установить список событий, актуальный для данного АРМ.

Чтобы перейти в окно редактора проектов нужно выбрать стрелками вверх/вниз функцию Настройки из выпадающего списка вкладок пункта Меню (см. рисунок ниже слева), кликнуть по ней левой кнопкой мыши, затем по вкладке Проекты (см. рисунок ниже справа).

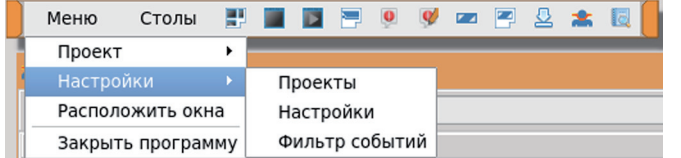

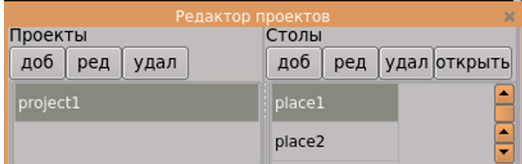

Окно Редактор проектов разделено на две части. В левой части расположено поле Проекты, в котором производятся операции с проектами, в правой части расположено поле Столы, в котором производятся операции со столами.

Поле Проекты содержит функциональные кнопки доб, ред и удал. Под кнопками расположен список проектов, зарегистрированных на данном АРМ. Перемещение по списку проектов осуществляется с помощью курсора мыши. Для осуществления какой-либо операции с проектом следует выбрать актуальный проект из списка – направить на него курсор мыши и однократно щелкнуть левой кнопкой мыши по нему. Затем нажать одну из функциональных кнопок, в зависимости от поставленной задачи.

Кнопка доб позволяет пользователю создать новый проект. Нажав на неё, пользователь активизирует окно Добавить проект. В этом окне программа предлагает ввести название нового проекта в поле Название. После ввода названия следу-

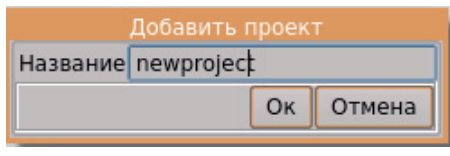

ет нажать кнопку Ок для добавления нового проекта в список, либо Отмена для отмены действия кнопки доб и возврата к предыдущему состоянию списка проектов.

Кнопка ред позволяет пользователю редактировать наименование существующего проекта. Нажав на неё, пользователь активизирует окно Переименовать проект. В этом окне программа предлагает ввести изменение названия про-

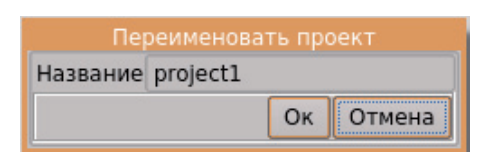

екта в поле Название. После ввода названия следует нажать кнопку Ок для сохранения проекта с отредактированным наименованием в списке, либо Отмена для отмены действия кнопки ред и возврата к предыдущему состоянию списка проектов.

Кнопка удал позволяет пользователю удалять проект из списка. Предварительно необходимо выбрать из списка проект, подлежащий удалению, направив на него курсор мыши и однократно щелкнув левой кнопкой мыши. После этого следует нажать кнопку удал для удаления ненужного проекта из списка. Следует учитывать, что восстановить удаленный проект невозможно, и поэтому необходимо внимательное отношение к операциям по удалению проектов.

Поле Столы содержит функциональные кнопки доб, ред, удал и открыть (см. рисунок Редактор проектов выше). Под кнопками расположен список столов, относящихся к выделенному проекту в поле Проекты и зарегистрированных на данном АРМ. Перемещение по списку столов и выбор осуществляется с помощью стрелок вверх/вниз, расположенных в правой части списка или курсора мыши. Для осуществления какой-либо операции со столом следует выбрать нужный стол из списка, затем нажать одну из функциональных кнопок, в зависимости от поставленной задачи.

Кнопка доб позволяет пользователю создать новый стол проекта. Нажав на неё, пользователь активизирует окно Добавить рабочий стол. В этом окне программа предлагает ввести название нового рабочего стола в поле Название. После

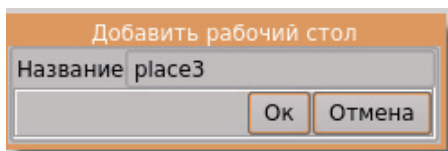

ввода названия следует нажать кнопку Ок для добавления нового стола в список, либо Отмена – для отмены действия кнопки доб и возврата к предыдущему состоянию списка столов.

Кнопка ред позволяет пользователю редактировать наименование выбранного стола. Нажав на неё, пользователь активизирует окно Переименовать рабочий стол. В этом окне программа

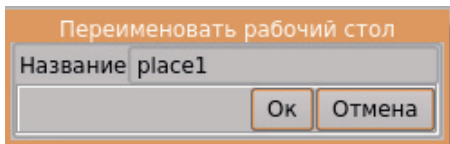

<span id="page-10-0"></span>предлагает ввести изменение в наименовании рабочего стола в поле Название. После ввода названия следует нажать кнопку Ок для сохранения стола с отредактированным наименованием в списке, либо Отмена для отмены действия кнопки ред и возврата к предыдущему состоянию списка столов.

Кнопка удал позволяет пользователю удалять стол из списка. Предварительно необходимо выбрать стол, подлежащий удалению, направив на него курсор мыши и однократно щелкнув левой кнопкой мыши. После этого следует нажать кнопку удал для удаления ненужного стола. Следует учитывать, что восстановить удаленный стол невозможно и поэтому необходимо внимательно проводить операцию по удалению.

Кнопка открыть позволяет пользователю активировать на рабочей панели монитора выделенный в списке рабочий стол.

#### **Фильтр событий**

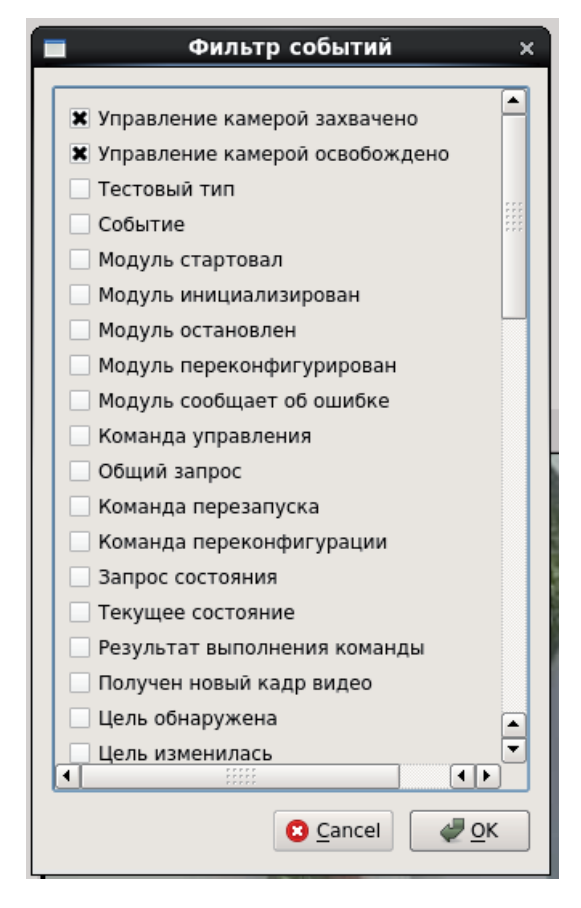

Функция Фильтр событий (Меню > Настройки > Фильтр событий) предназначена для установки пользователем списка событий, актуальных для данного АРМ. Выбор событий осуществляется установкой галочек в соответствующих чек-боксах окна.

### **Настройки**

Функция Настройки в системе «Папилон-СКВ» предназначена для настройки параметров видеоизображений проезда через подключенные к системе шлагбаумы и отображения номеров автомобилей на камерах, актуальных для просмотра на данном АРМ. Окна настройки активируются в пункте Меню, во вкладке Настройки (см. примеры на изображениях ниже).

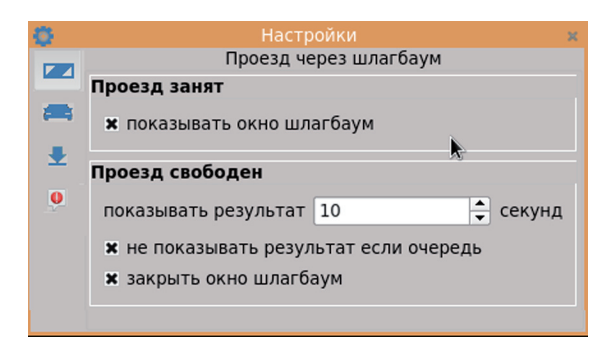

Чтобы активировать окно настройки Проезд через шлагбаум нужно щелкнуть левой кнопкой мыши по кнопке в вкладки Настройки.

Окно разделено на две части: Проезд занят и Проезд свободен.

В части Проезд занят настраивается функция отображения видеоокна шлагбаума

путем установки крестика в чек-боксе Показывать окно шлагбаум.

В части Проезд свободен настраиваются функции:

- **•**отображения результата проезда через шлагбаум в течении нескольких секунд, путем установки интервала времени при помощи стрелок вверх/вниз в поле Показывать результат;
- **•**Не показывать результат если очередь то есть не отображать окно шлагбаума на экране в течении интервала времени, указанного в поле Показывать результат, в случаях, когда в системе «Папилон-СКВ» образовалась очередь на отображение видеокон от нескольких шлагбаумов. Функция активируется путем установки крестика в данном чек-боксе;
- **•**Закрыть окно шлагбаум если на всех шлагбаумах проезд свободен и не возникает событий, то окно шлагбаума закроется автоматически. Функция активируется путем установки крестика в данном чек-боксе.

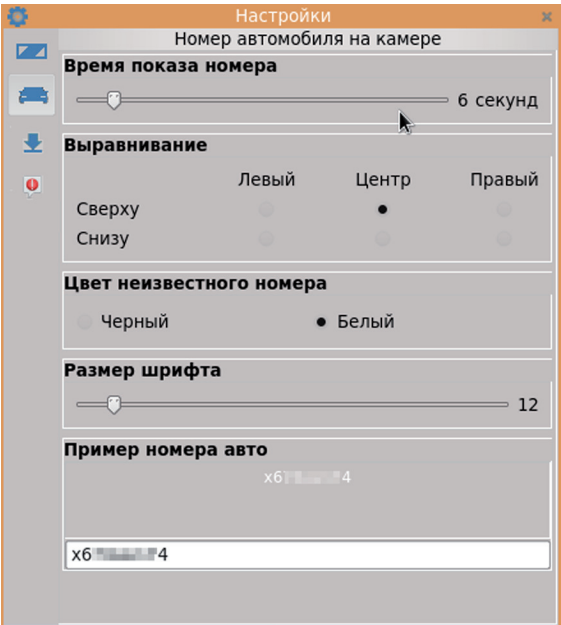

Чтобы активировать окно настройки Номер автомобиля на камере нужно щелкнуть левой кнопкой мыши по кнопке вкладки Настройки.

В окне настраиваются функции отображения автономеров в видеоокнах, актуальных для просмотра на данном АРМ:

- **•**Время показа номера устанавливается интервал времени в секундах, желаемый для отображения номера в видеоокне оператора. Значение регулируется путем удержания бегунка левой кнопкой мыши и одновременным перемещением его по шкале в сторону увеличения или уменьшения величины;
- **•**Выравнивание устанавливается желательное расположение автономера в видеоокне путем установки флажков в нужном чек-боксе: сверху/снизу слева, в центре или справа;
- **•**Цвет неизвестного номера указывается желаемый цвет для отображения автономера, который не определился или не обнаружен в базе данных системы «Папилон-СКВ» ;
- **•**Размер шрифта устанавливается желаемый размер шрифта для отображения автономера. Значение регулируется путем удержания бегунка левой кнопкой мыши и одновременным перемещением его по шкале в сторону увеличения или уменьшения величины;
- <span id="page-12-0"></span>**•**Пример номера авто – экран для отображения введенных выше параметров автономера;
- **•**Текстовая строка для ввода автономера оператором с клавиатуры данного АРМ.

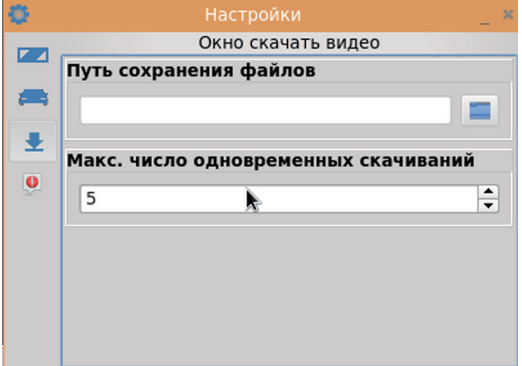

Чтобы активировать настройку Окно скачать видео нужно щелкнуть левой кнопкой мыши по кнопке вкладки Настройки.

В данном окне настраиваются параметры:

- **•**Путь сохранения файлов указывается адрес, по которому будут сохранены файлы со скачанными видеозаписями. Адрес можно ввести вручную с клавиатуры в поле или выбрать, воспользовавшись кнопкой Путь справа;
- **•**Макс. число одновременных скачиваний указывается максимально возможное количество для запуска одновременного скачивания видеоматериалов.

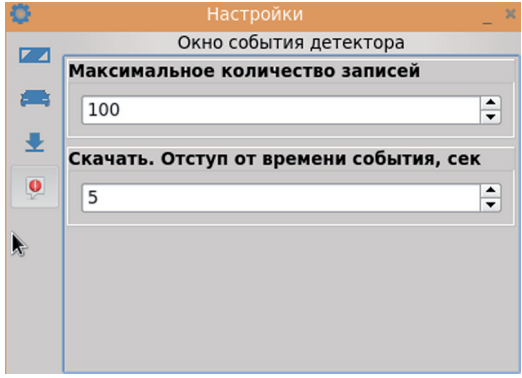

Чтобы активировать настройку Окно события детектора нужно щелкнуть левой кнопкой мыши по кнопке **Веладки Настройки**.

В данном окне настраиваются параметры:

- **•**Максимальное количество записей указывается максимальное количество записей, отражаемых в окне событий детектора;
- **•**Скачать. Отступ от времени события, сек – указывается величина времени в секундах, которую нужно отступить обе стороны от времени начала события, которое подлежит скачиванию.

#### **Контейнеры видеоокон**

Основное назначение пункта главного меню Контейнеры видеоокон – обеспечить возможность пользователю на данном АРМ для создания группы видеоокон, объединенных логически или тематически, для одновременного их просмотра оператором.

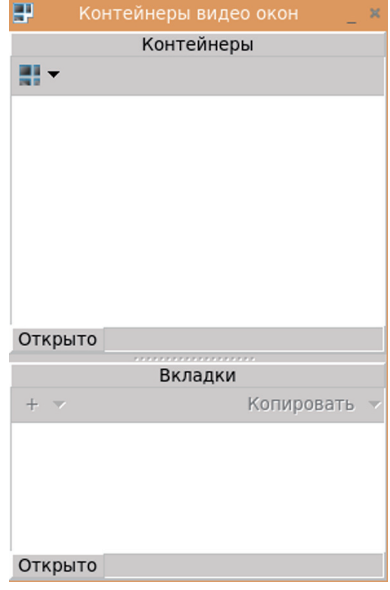

При нажатии кнопки главного меню открывается окно Контейнеры видеоокон.

Окно Контейнеры видеоокон разделено на две части:

- **•**Контейнеры содержит список организованных оператором контейнеров видеоокон и кнопку  $\blacksquare$   $\blacktriangleright$ ;
- **•**Вкладки содержит список открытых вкладок, кнопки + и Копировать.

В результате двойного щелчка левой кнопкой мыши по стрелочке кнопки  $\blacksquare$  • на экране оператора выпадает функциональный список:

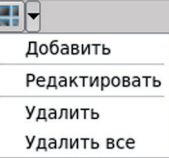

**•**Добавить – функция позволяет добавить новый контейнер для видеоокон;

- **•**Редактировать функция позволяет редактировать название уже созданного ранее контейнера из списка;
- **•**Удалить функция позволяет удалить созданный ранее контейнер из списка;
- **•**Удалить все функция позволяет очистить список контейнеров полностью.

Щелчком левой кнопкой мыши по строке Добавить функционального списка вызывается окно Название, в котором вводится наименование контейнера видеоокон.

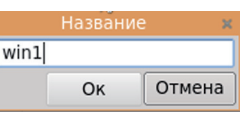

Щелчком левой кнопкой мыши по строке Редактировать функционального списка вызывается также окно Название, в котором можно внести изменения в наименование контейнера видеоокон, выделенное в данный момент в списке.

В результате щелчка левой кнопкой мыши по стрелочке кнопки + в окне Вкладки на экране оператора открывается окно Добавить/Редактировать. В этом окне в поле Имя вводится или редактируется имя вкладки, присваивается номер строки в списке вкладок в поле Номер, путем выбора из выпадающего списка.

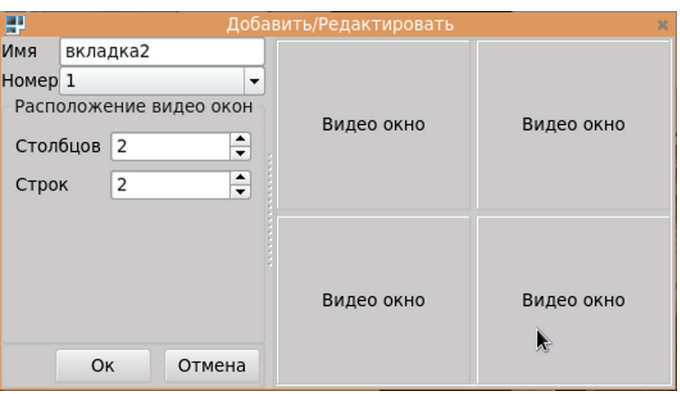

Также, в полях Столбцов и Строк вводится количество элементов в матрице расположения видеоокон в данном контейнере.

Для прикрепления изображения с нужной камеры в видеоокно контейнера необходимо щелкнуть правой кнопкой мыши по строке наименования камеры в видеоокне контейнера на рабочем мониторе оператора. Затем в открывшемся окне выбрать из списка камеру, изображение с которой должно быть отражено в выбранном видеоокне, щелкнуть левой кнопкой мыши по выбранной строке.

Изображение должно отразиться в видеоокне. Процедуру по выбору и назначению изображений с камеры в нужных видеоокнах контейнера следует повторять до полного заполнения контейнера.

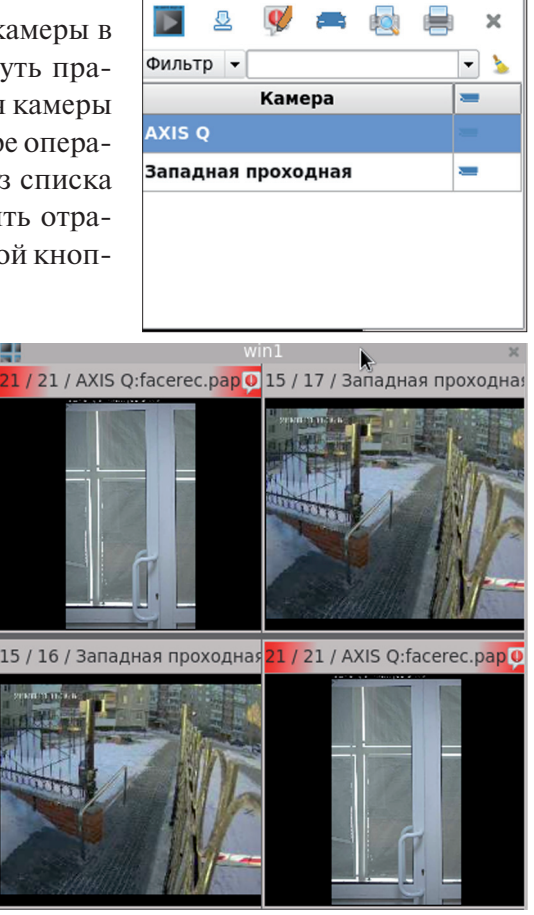

# <span id="page-14-0"></span>**Пункт «Столы»**

Основное назначение пункта главного меню Столы – обеспечить пользователю на данном АРМ быстрый доступ к интересуемым видеокамерам. Щелкнув по пункту меню Столы левой кнопкой мыши, пользователь активирует в программе выпадающий список Рабочие столы, пример которого представлен на ниже. Чтобы на рабочей панели монитора активировался стол с необходимым наполнением для видеонаблюдения, оператор должен выбрать его, перемещаясь по списку с помощью стрелок вверх/вниз. После определения пользователем нужного рабочего стола необходимо дважды щелкнуть левой кнопкой мыши по его наименованию в списке. В результате этих действий на мониторе оператора должны появиться видеоокна, транслирующие изображения с нужных видеокамер.

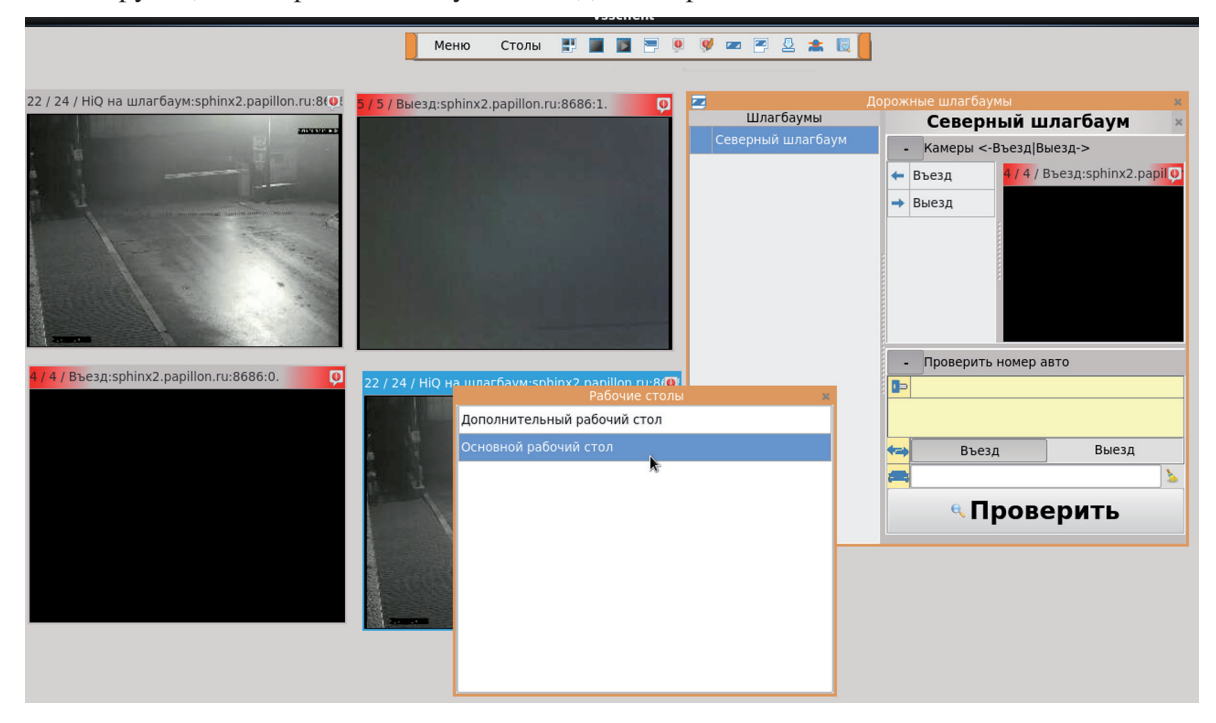

### **Создать окно видео онлайн**

Основным назначением пункта меню Создать окно видео онлайн является обеспечение функциональной возможности добавления нового окна видеотрансляции с камеры на рабочий стол оператора, а также обеспечение возможностей редактировать геометрию изображений видеоокон и удалять неактуальные видеоокна с данного рабочего стола оператора.

Активация функции Создать окно видео online происходит путем нажатия на панели главного меню программы кнопки .

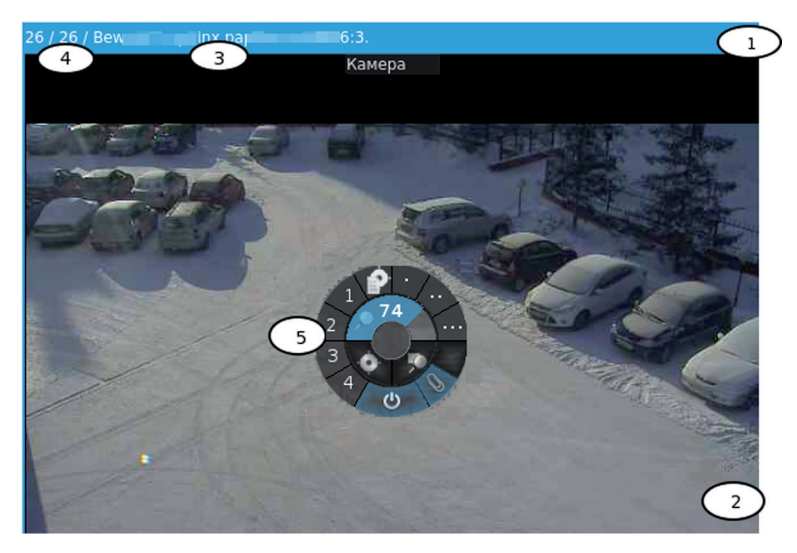

В результате появляется новое свободное окно.

На представленном рисунке изображен пример интерфейса программы – окно в режиме видео онлайн, которое транслирует видеоизображение, с использованием поворотной PTZ-камеры.

Окно видео онлайн в системе «Папилон-СКВ» состоит из нескольких составных частей, которые на рисунке отмечены цифрами:

- **1. Заголовок видеоокна** окрашенный голубым цветом, означает, что видеоокно активировано для действий оператора. Щелчком *правой* кнопки мыши по заголовку видеоокна активируется меню Режим окна. Содержит также информационную строку.
- **2. Область камеры** содержит транслирующееся видеоизображение с указанной видеокамеры.
- **3. Наименование камеры** элемент информационной строки заголовка видеоокна. Указывает наименование камеры, воспроизведение с которой происходит в данном окне.
- **4. Частота кадров** элемент информационной строки, отражает данные о частоте кадров в секунду изображения.
- **5. Меню PTZ-камеры** эта часть актуальна только для видеоокна при выборе PTZ режима управления камерой и поддерживает программные функции этого режима (подробное описание см. в разделе *«Меню PTZ камеры»*).

Щелчком *правой* кнопки мыши в новом окне вызывается режим настройки параметров видеоокна. Примеры программного интерфейса изображены на рисунках ниже.

При настройке параметров видеоокна пользователь имеет возможность устанавливать режимы и/или активировать функции:

- **•Режим окна** путем выбора между типом управления камеры: Стандартный и PTZ управление. Выбор возможен в случае, если камера, которая закреплена за данным окном, является поворотной PTZ камерой (см. рисунок выше). В других случаях активен только режим Стандартный.
- **•Режим плейер** происходит переключение в режим окна видеоплейера в данном окне.
- **•Камеры** выбирается из выпадающего списка наименование камеры, видеотрансляцию с которой желательно получить в данном видеоокне. Выбранное наименование камеры будет отображено в информационной строке заголовка видеоокна.
- **•Старт** этой кнопкой активируется выбранная камера для данного видеоокна.

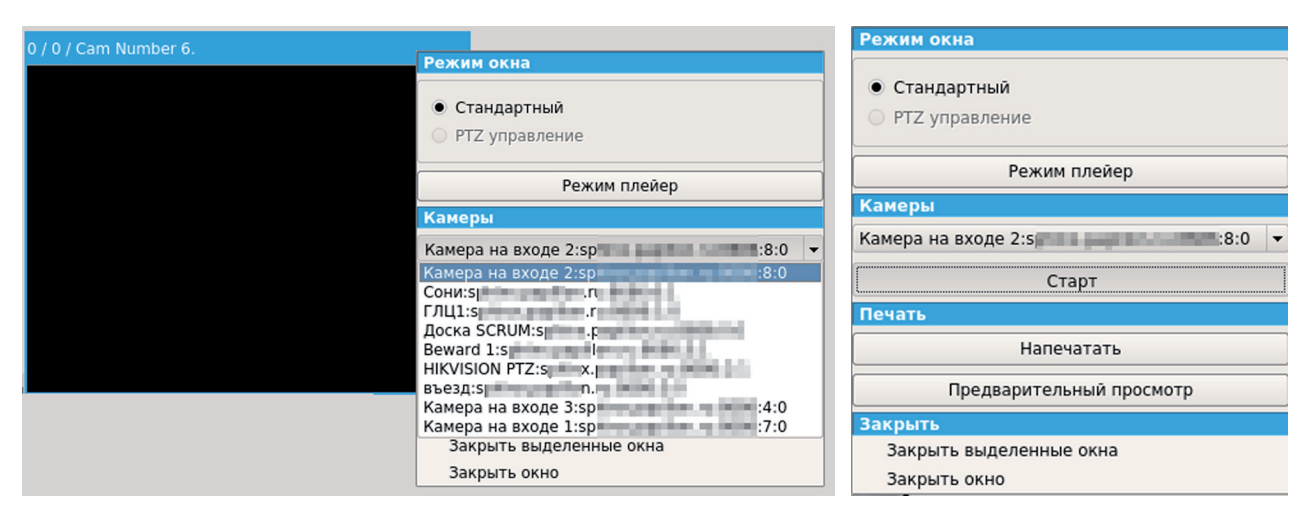

- **•Печать** активируется режим печати, включает функции Напечатать и Предварительный просмотр:
	- **Напечатать** выбранный материал отправляется на принтер для распечатывания.
	- **Предварительный просмотр** пользователь может предварительно просмотреть выбранный материал для печати. В режиме предварительного просмотра пользователь может устанавливать удобный режим для просмотра материалов, выбрать принтер для отправки материалов на печать, может сохранять материалы в виде файлов.

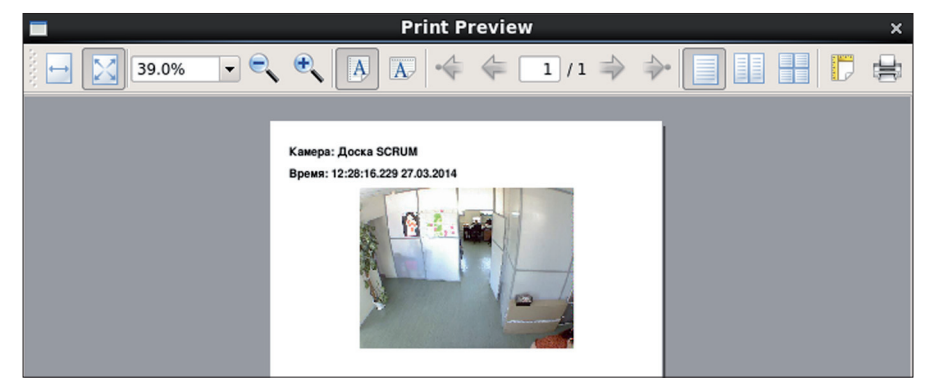

**•Закрыть** – режим закрывания видеоокон. Пользователь может выбрать из функций: Закрыть выделенные окна (для одновременного закрытия нескольких видеоокон) или Закрыть окно (для одного окна).

Пользователь, находясь в режиме онлайн просмотра видеоизображения с установленной камеры для данного окна, может перейти в режим просмотра видеоархива для этой камеры, для этого нужно нажать среднюю кнопку мыши (описание работы пользователя в режиме видеоархива см. в разделе *«Просмотр материалов видеоархива»*). Аналогично (нажатием средней кнопки мыши) можно переключиться из режима видеоархива в режим онлайн просмотра.

### <span id="page-17-0"></span>**Меню PTZ камеры**

В системе «Папилон-СКВ» предусматривается возможность использования управляемых купольных IP-камер типа Pan-Tilt-Zoom или PTZ.

Поворотное устройство видеокамеры предназначено для слежения за передвигающимися объектами и управления углом обзора камеры. Перемещение возможно как по вертикали, так и по горизонтали. Это обеспечивает охват большей площади для просмотра на мониторе. Управление может осуществляться с АРМ оператора системы.

В случае выбора режима PTZ управления для камеры в рабочем видеоокне активируется меню PTZ камеры. Образец интерфейса этого меню представлен на рисунке ниже. Меню PTZ камеры содержит функциональные кнопки для управления камерой и изображением. Кнопки активируются щелчком левой кнопки мыши. Щелчком *правой* кнопки мыши включается функциональное окно Режим окна, и оператор может переключить режим PTZ на стандартный режим управления камерой.

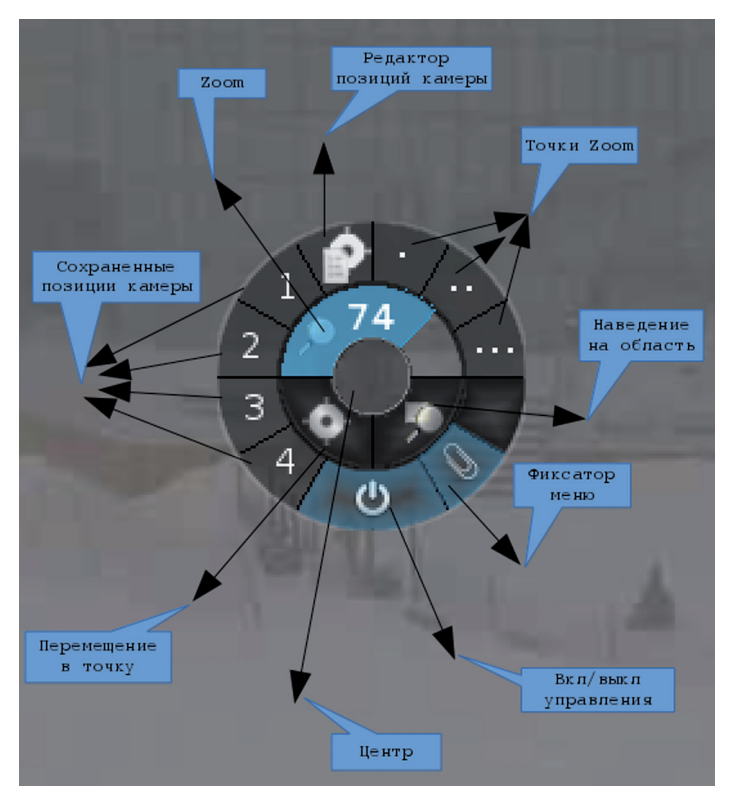

На рисунке слева указаны краткие функциональные значения кнопок меню управления PTZ камерой:

- **•Вкл/выкл управления** в состоянии «вкл» пользователь может управлять камерой, фон кнопки, подкрашенный голубым цветом, обозначает её активацию; состояние «выкл» отключает управление камерой.
- **•Фиксатор меню** фиксирует меню в центре экрана; фон кнопки, подкрашенный голубым цветом, обозначает её активацию.
- **•Центр** центральная часть меню, управляет поворотным механизмом PTZ камеры. Нажав левую кнопку мыши и удерживая

 её, пользователь изменяет угол обзора камеры до нужной величины. Отпуская кнопку мыши, пользователь останавливает изменение и камера совершает поворот на указанный угол, а изображение на ней фокусируется в заданных параметрах.

- **•Zoom** функция наведения камеры с увеличением изображения.
- **•Точки Zoom** установленные точки для наведения с увеличением. Используются для быстрого перемещения в нужную точку.
- **•Наведение на область** наведение с увеличением в выделенной прямоугольной области.
- **•Перемещение в точку** наведение камеры в какую-либо точку без увеличения изображения.
- **•Сохраненные позиции камеры** точки (1, 2, 3, 4) с настроенными параметрами нахождения смотровых площадок. Используются для быстрого перемещения в нужную точку.
- **•Редактор позиций камеры** кнопка позволяет редактировать список точек смотровых площадок, добавлять или удалять их.

## <span id="page-18-0"></span>**Создать окно видеоплейера**

Основным назначением пункта меню Создать окно видеоплейера является обеспечение функциональной возможности добавления нового видеоокна в режиме видеоплейера для просмотра материалов видеоархива на рабочий стол оператора, а также обеспечение возможностей редактировать геометрию изображений видеоокон и удалять неактуальные видеоокна с данного рабочего стола оператора.

Активация функции Создать окно видеоплейера происходит путем нажатия на панели главного меню программы кнопки .

В результате система откроет пустое окно видеоплейера. Щелчком *правой* кнопки мыши в новом окне вызывается режим настройки параметров видеоокна. Примеры соответствующих окон приведены на рисунках ниже.

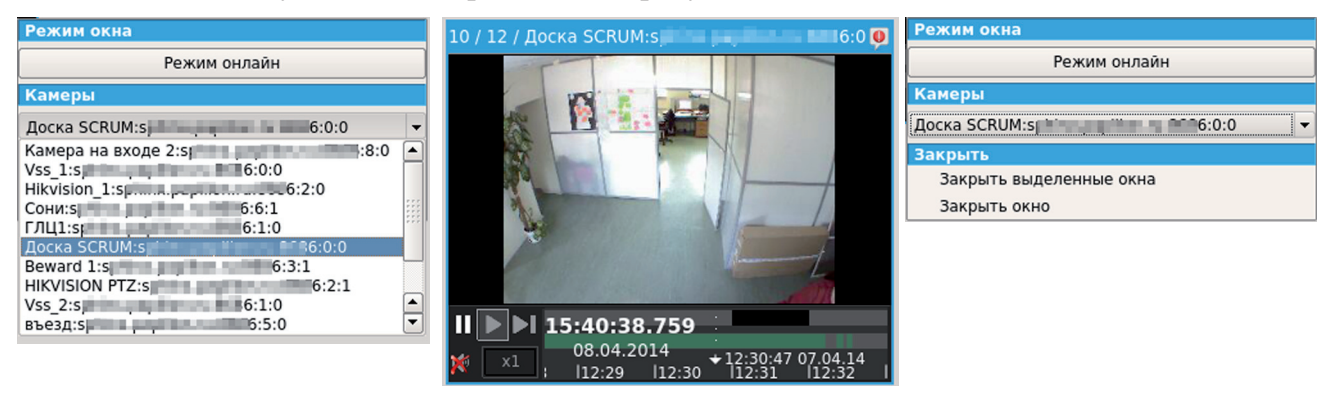

В режиме настройки параметров видеоокна пользователь имеет возможность устанавливать:

- **•Режим окна** щелчком левой кнопки мыши по кнопке Режим онлайн пользователь может переключить режим окна из видеоплейера в режим онлайн просмотра видеоизображения.
- **•Камеры** выбирается из выпадающего списка наименование камеры для установки в данном видеоокне (см. рисунок выше слева). Выбранное наименование камеры будет отображено в информационной строке заголовка видеоокна (см. центральный рисунок выше).
- **•Закрыть** режим закрывания видеоокон. Пользователь может выбрать из функций: Закрыть выделенные окна (для одновременного закрытия нескольких видеоокон) или Закрыть окно (для одного окна) (см. рисунок выше справа).

#### **Просмотр материалов видеоархива в режиме видеоплейера**

Для просмотра материалов видеоархива в системе «Папилон-СКВ» предусмотрен режим видеоплейера, который может быть загружен в любом открытом видеоокне рабочего стола по желанию оператора или путём создания нового окна.

Включить режим видеоплейера в программе можно разными способами:

- **•**находясь в режиме онлайн просмотра видеоизображения с установленной камеры для данного окна, нажать среднюю кнопку мыши;
- путем нажатия на панели главного меню программы кнопки **. В результате** система откроет пустое окно видеоплейера. Настроить окно на просмотр видеоматериалов с нужной камеры (см. пункт *«Создать окно видеоплейера»*).

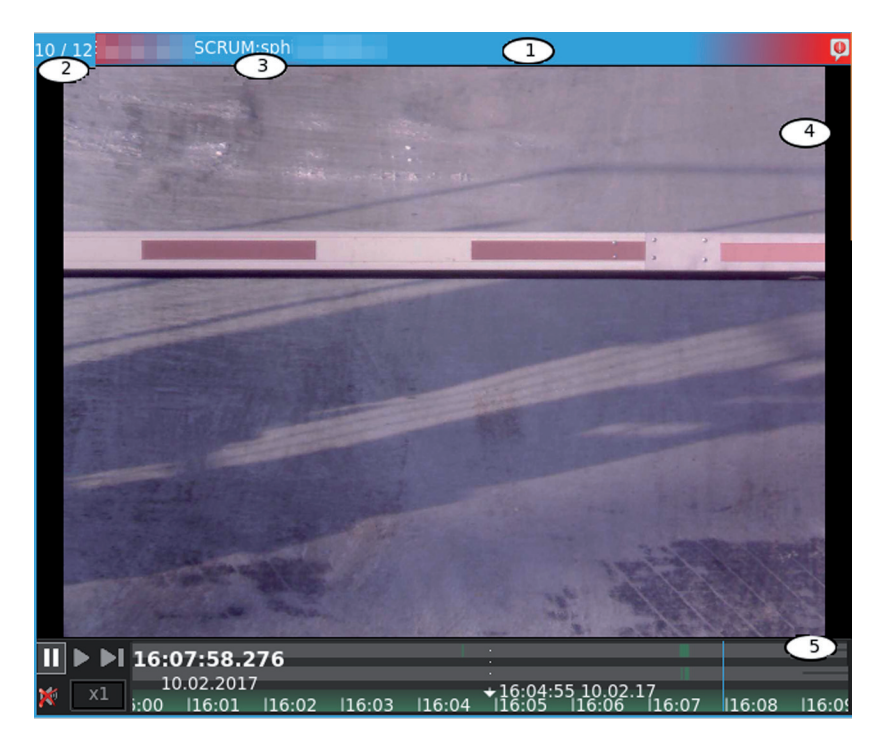

На представленном слева рисунке изображен пример интерфейса программы – окно в режиме видеоплейера.

Окно состоит из нескольких составных частей, которые на рисунке отмечены цифрами:

- **1. Заголовок видеоокна**, окрашенный голубым цветом означает, что видеоокно активировано для действий оператора. Щелчком *правой* кнопки мыши по заголовку видеоокна активируется меню Режим окна. Содержит также информационную строку.
- **2. Частота кадров** элемент информационной строки, отражает данные о частоте кадров в секунду изображения.
- **3. Наименование камеры**  элемент информационной строки заголовка видеоокна. Указывает наименование камеры, видеоматериалы с которой просматриваются в данном окне.
- **4. Область камеры** содержит видеоизображение с указанной видеокамеры.
- **5. Меню видеоплейера** специализированное меню, управляющее видеоплейером. Подробнее функции данного меню представлены на рисунке ниже и описаны в пункте *«Описание меню видеоплейера»*.

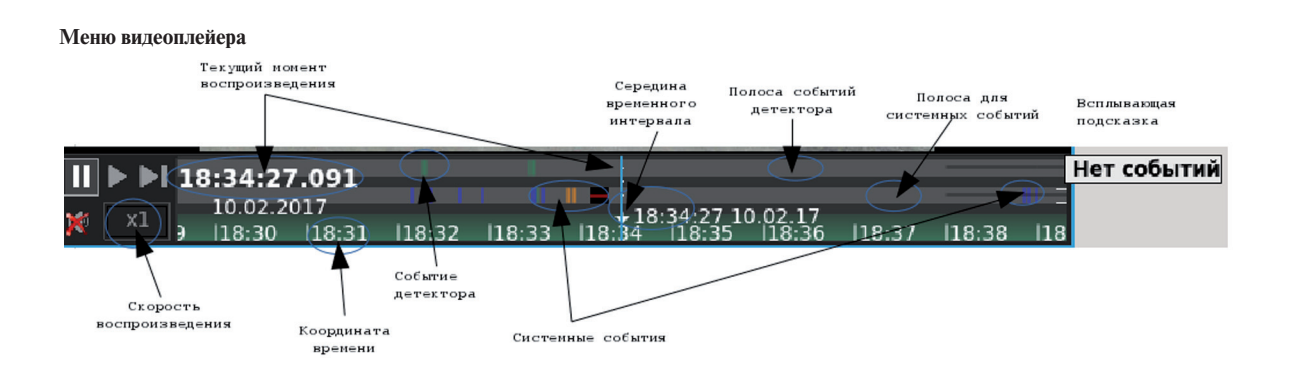

#### <span id="page-20-0"></span>**Описание меню видеоплейера**

В системе «Папилон-СКВ» для управления функцией просмотра видеоматериалов в режиме видеоплейера предусмотрено специализированное меню, которое изображено с пояснениями на последнем рисунке. Меню видеоплейера, кроме стандартных кнопок Старт, Пауза, Звук, имеет специализированные функциональные возможности, описание которых представлено в **таблице 4**.

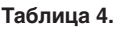

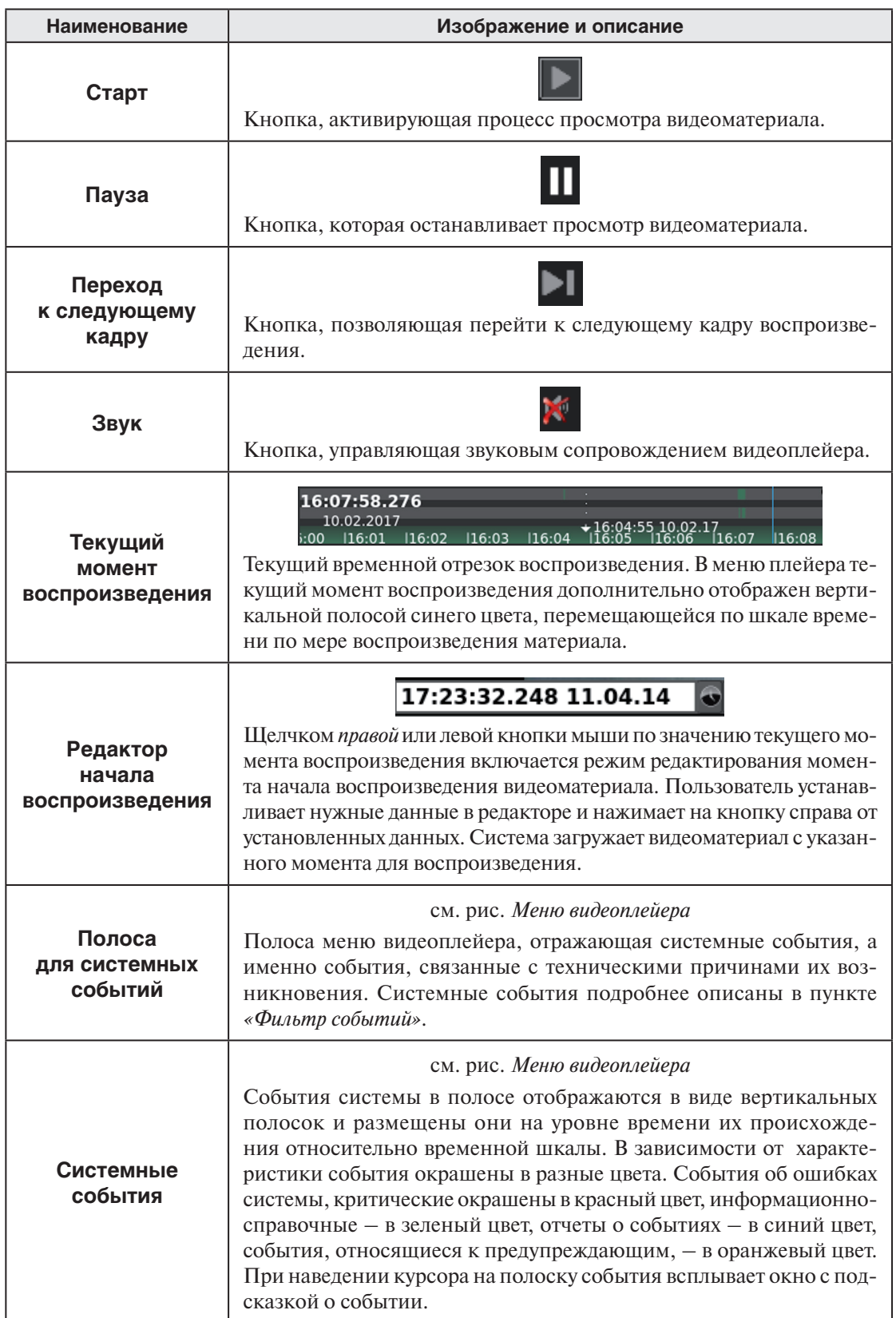

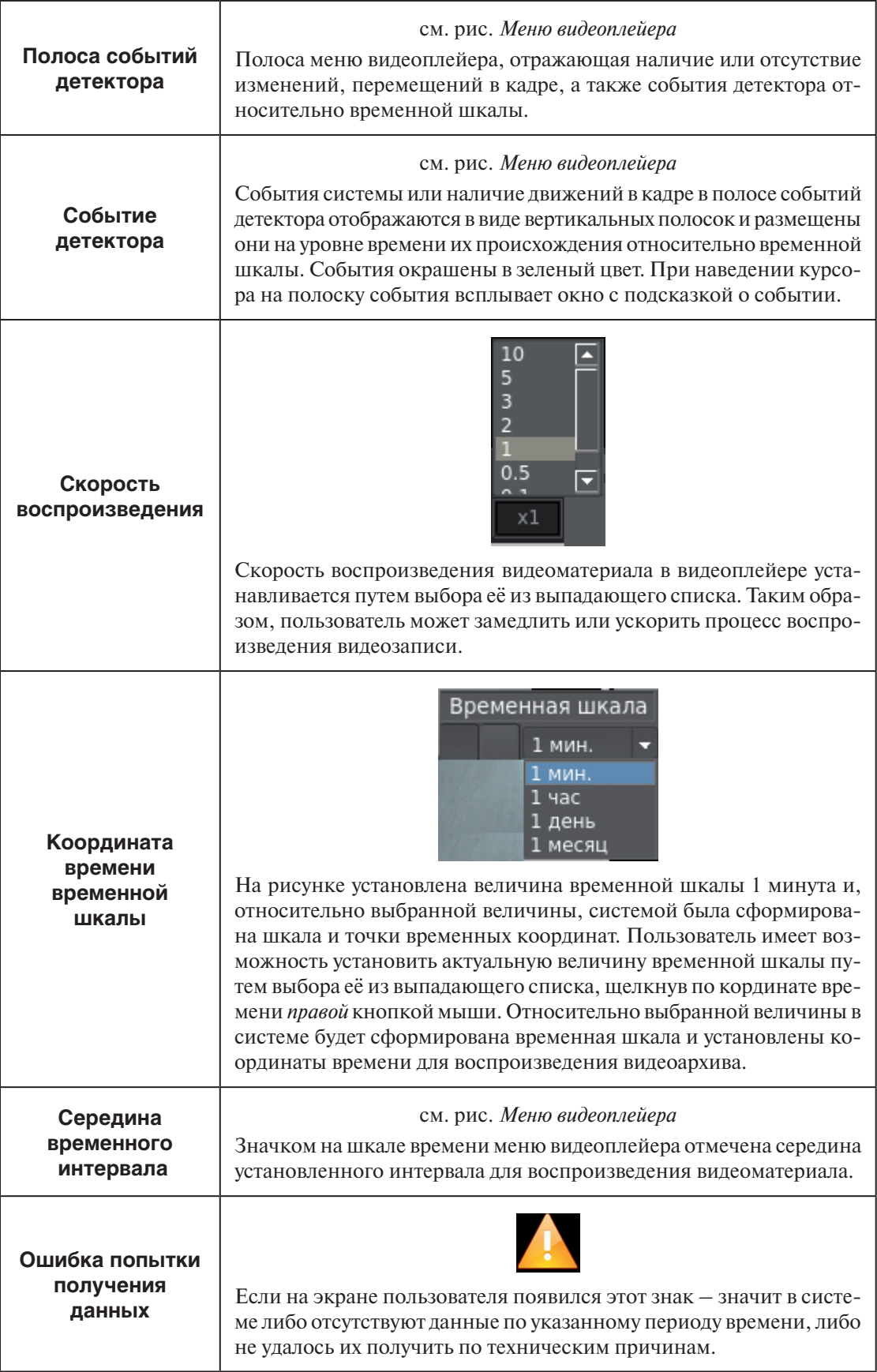

На рисунках ниже приведены примеры работы системы «Папилон-СКВ» по идентификации автотранспорта. В примере видеокамера направлена на область остановки автотранспорта перед шлагбаумом. Датчики системы настроены таким образом, чтобы фиксировался номер остановившегося автомобиля и этот факт явился событием, отраженным в меню видеоплейера и в таблице События детектора. Система, путем распознавания номера и сравнения этого изображения с номерами авто-

мобилей из базы данных номеров, разрешенных для въезда на территорию, принимает решение об открытии или запрете открытия шлагбаума.

<span id="page-22-0"></span>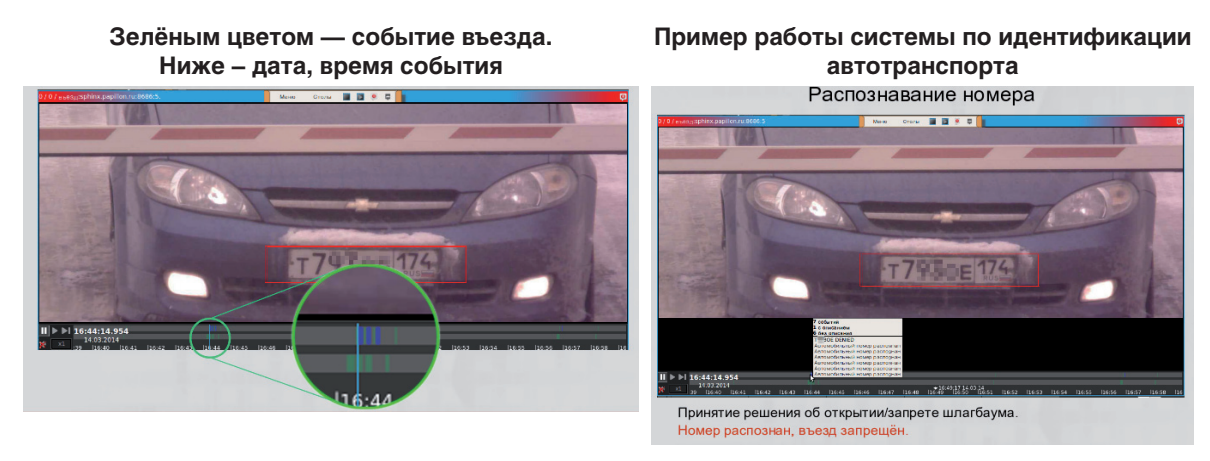

### **События детектора**

Функционал Детекторы предназначен для отображения данных о зарегистрированных системой событиях с возможностью фильтрации отображаемых данных по камерам. Интерфейс функции организован в форме таблицы и отображает на экране важную информацию в лаконичном виде.

Функционал События детектора позволяет решать следующие пользовательские задачи:

- 1. Вывод списка событий, зарегистрированных системой.
- 2. Отображение следующей информации о выводимом событии: источник, время события, дополнительная информация о событии.
- 3. Просмотр видеоархивов зарегистрированных событий.
- 4. Возможность воспроизведения видео с источника-видеокамеры события из дочернего окна.

Для активации таблицы, отображающей состояние детектируемых событий и камер в пределах установленного проекта необходимо на панели главного меню программы нажать кнопку . В результате программа сформирует таблицу Детекторы. Она состоит из двух частей: Камеры и События. Пример таблицы приведен на рисунке ниже.

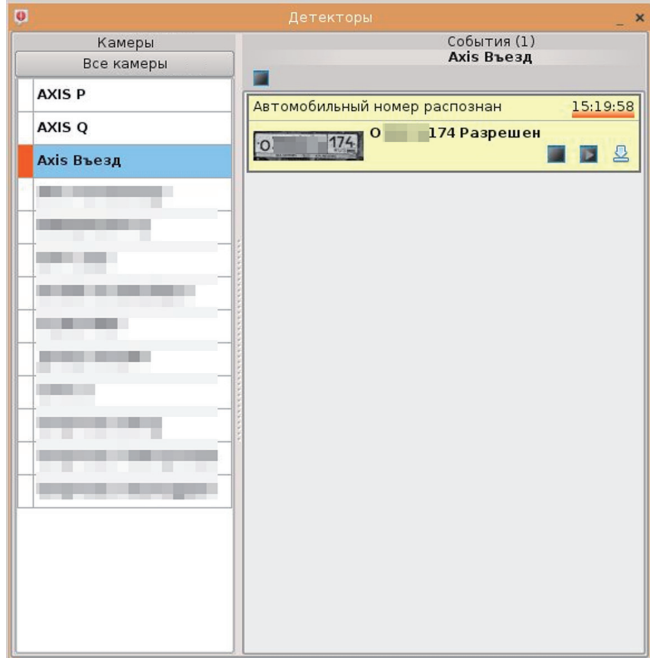

В левой части таблицы (Камеры) размещен список камер, который сформирован в соответствии с настройками администратора системы «Папилон-СКВ» для данного проекта на АРМ. В верхней строке, над списком камер, расположена кнопка Все камеры. Нажав на неё, пользователь сформирует полный список камер, настроенных для детектирования событий, в части Камеры и полный список событий в части События.

Следует обратить внимание, что порядок в списке камер организован в соответствии с настройками администратора системы. Камеры в списке могут быть выстроены в алфавитном порядке или в порядке нумерации по номеру канала камеры. Если событие произошло в промежутке времени до одного часа от текущего момента, то камера, на которой событие было зафиксировано, автоматически отмечается в крайнем левом столбце списка красным цветом. Камеры, по которым система фиксировала события в промежутке времени более одного часа от текущего момента, автоматически отмечаются в крайнем левом столбце списка оранжевым цветом. Для камер, по которым система фиксировала события в промежутке времени более четырех часов от текущего момента, цветовая отметка в крайнем левом столбце таблицы автоматически отменяется.

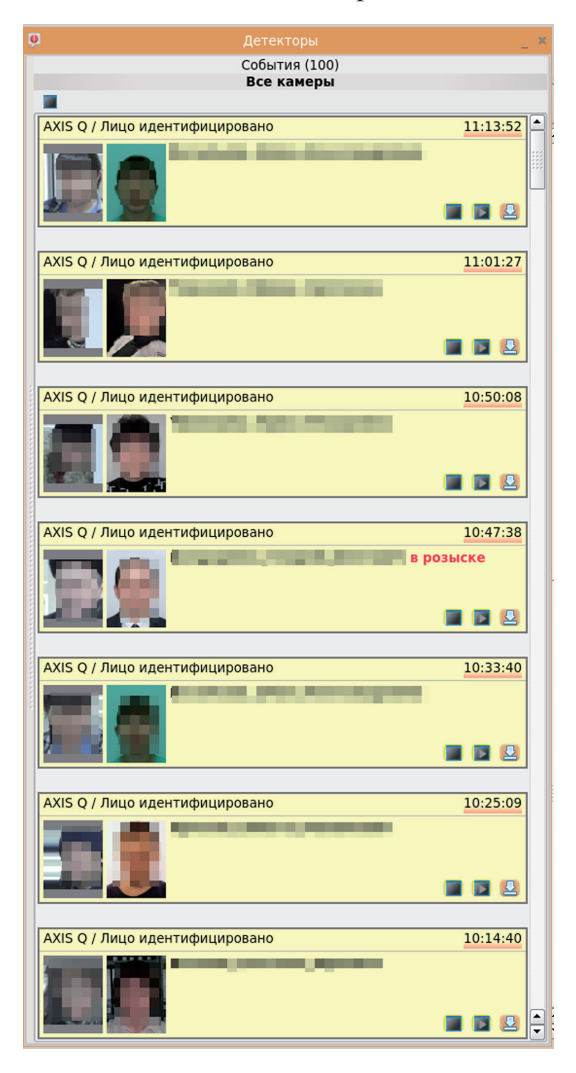

В правой части таблицы, События, размещен список событий детектора с соответствующих камер. В верхней строке, над списком событий расположена информационная строка Все камеры. Значение Все камеры указывает, что в таблице отражены события по всему списку камер, который сформирован в соответствии с настройками администратора системы «Папилон-СКВ» для данного проекта на АРМ.

События в таблице расположены в порядке времени их возникновения в системе. Более поздние события занимают верхние строчки таблицы, смещая предыдущие события на нижние уровни. Запись события содержит информационную строку и функциональную строку. Событие может содержать признак тревоги (в примере на рисунке – запись «в розыске»).

В информационной строке выводится наименование камеры, по которой зафиксировано событие, время возникновения события, описание события. Время возникновения события в таблице имеет цветовое подчеркивание. Смысл такого подчеркивания аналогичен смыслу цветных отметок в списке камер. Время возникновения ближайших событий (то есть произошедших в промежуток времени менее одной часа от текущего момента) подчеркнуто красным цветом. Время чуть более

ранних предыдущих событий (то есть произошедших в промежуток времени более одного часа, но менее четырех часов от текущего момента) подчеркнуто оранжевым цветом. Cобытия приобретают бледно-оранжевые подчеркивания в случаях, если они были зафиксированы системой в промежутке времени более четырех часов от текущего момента, например: 16:56:57, 15:20:39, 07:32:38.

Функциональная строка события расположена под информационной строкой.

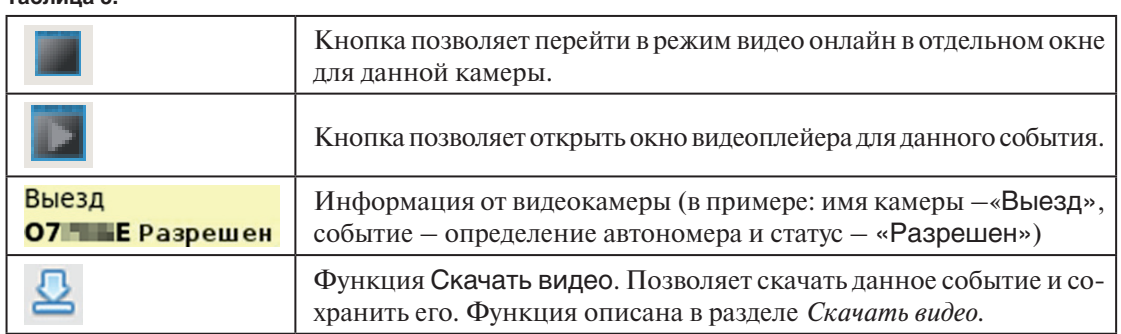

#### **Таблица 5.**

# <span id="page-24-0"></span>**Отчет по событиям детектора**

Основным назначением пункта меню Отчет по событиям детектора является формирование отчетов по разным видам событий детектора.

Активация функции Отчет происходит путем нажатия на панели главного меню программы кнопки .

В результате система откроет окно формирования отчета по событиям детектора. Пример программного интерфейса изображен на рисунке.

 $\overline{B}$  Bce  $-16$ • Детектор Ωū **О** Детектор Отчет ≖ Видео окно Почтальон  $\overline{2}$ **Подозрительный объект**  $\overline{\mathbf{3}}$ **• Нарушитель** F  $\overline{5}$ Пожная Описание пользователя

Окно формирования отчета имеет следующие кнопки и поля:

**Таблица 6.**

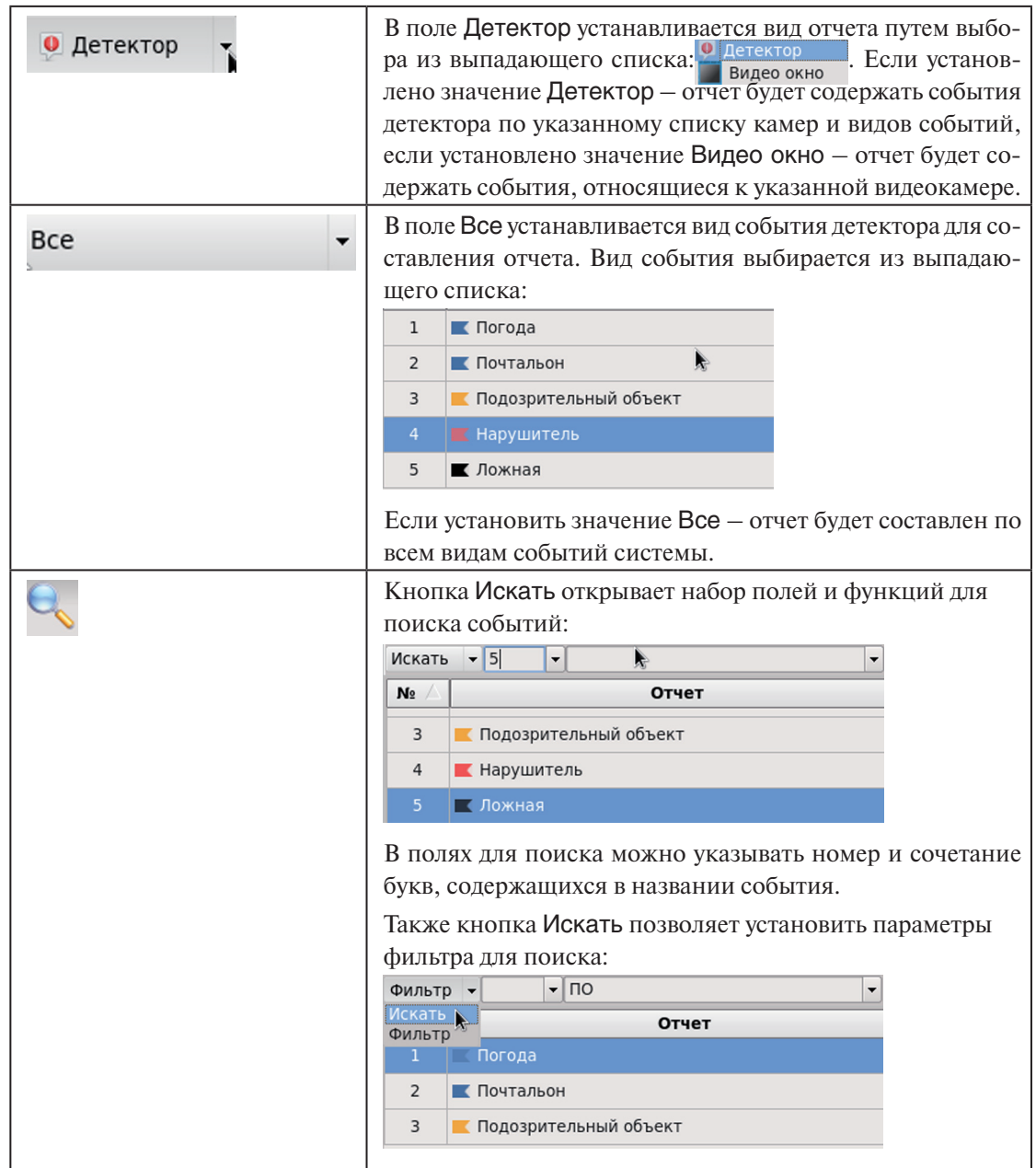

<span id="page-25-0"></span>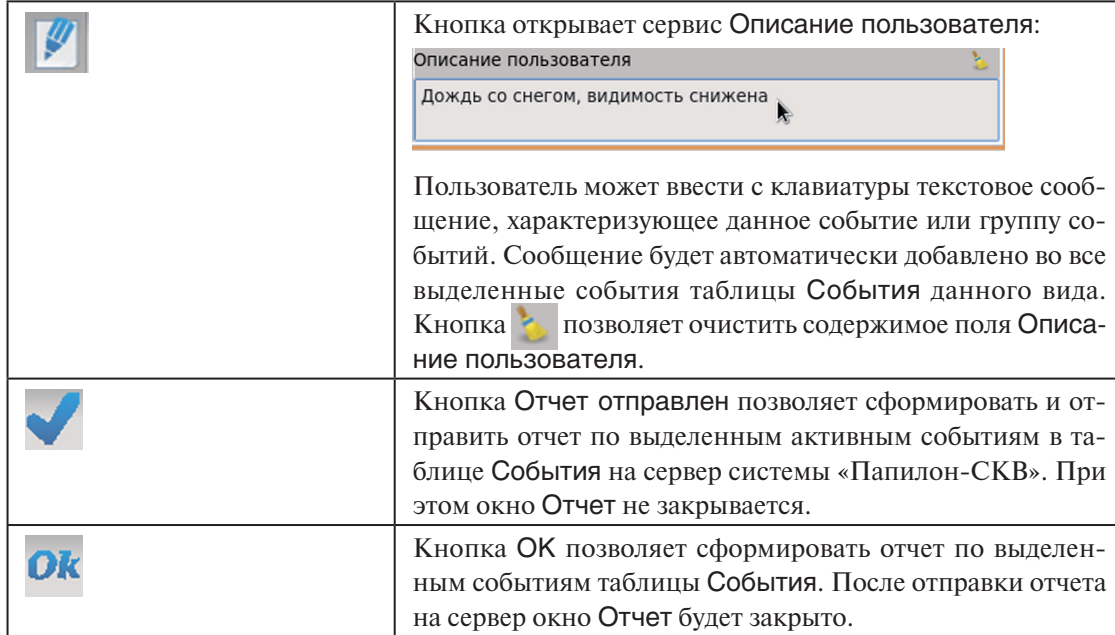

# **Шлагбаумы**

Основным назначением пункта меню Шлагбаумы является обеспечение возможности мониторинга по всем подключенным к программе шлагбаумам.

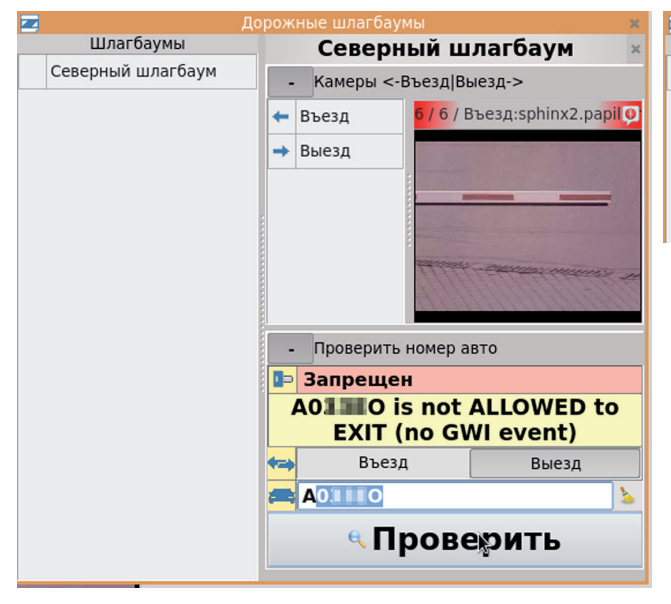

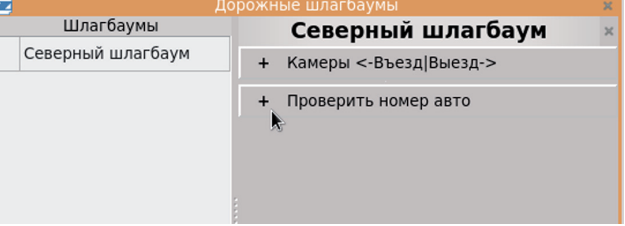

Активация окна Дорожные шлагбаумы осуществляется путем нажатия на панели главного меню программы кнопки . Настройка параметров окна подробно описана в пункте *«Создать окно видео онлайн»*.

Окно Дорожные шлагбаумы разделено на три части: слева – список подключенных шлагбаумов Шлагбаумы, справа сверху – видеоокно, отображающее изображение с

соответствующей видеокамеры и справа снизу – информационно-функциональное окно для проверки номеров подъезжающих автомобилей на право доступа (проезда или въезда/выезда) на контролируемую территорию. Информационно-функциональное окно содержит поля и кнопки:

#### **Таблица 7.**

#### Северный шлагбаум

Поле, отображающее название шлагбаума, видеотрансляция и события с которого отображаются в текущий момент времени.

#### Проверить номер авто ÷,

Поле, которое может отображать в открытом состоянии (то есть отображается значок «- ): набор кнопок и информационные поля, содержащие данные об автономерах и их статус и право доступа (рисунок выше слева). В свернутом состоянии (то есть отображается значок «+») набор кнопок и информационных полей не будет отображаться (рисунок выше справа).

#### <span id="page-26-0"></span>• Запрещен

Поле, отображающее право на проезд через данный шлагбаум для данного номера автомобиля.

#### **A01 O is not ALLOWED to EXIT (no GWI event)**

Поле, отображающее сообщение системы для данного номера автомобиля.

#### Въезд Выезд ◆□→

Поле, содержащее кнопки Въезд и Выезд. В зависимости от того, какой вариант нужен – проверить на право въезда или выезда для данного автономера – оператор должен нажать нужную кнопку.

#### **AO III O**

Поле, отображающее номер автомобиля. Для данного поля действует метод автоподбора номера из номеров, содержащихся в БД системы «Папилон-СКВ». Оператор может ввести номер вручную или согласиться с предложенным программой вариантом. Кнопка позволяет очистить содержимое поля.

#### **«Проверить**

Кнопка, позволяющая проверить право въезда или выезда для данного автономера. Результат проверки будет отображен в полях, расположенных выше.

### **Скачать видео**

Основным назначением пункта главного меню программы Скачать видео является обеспечение возможности скачивания видеоматериалов по выбранным камерам за указанный период времени. Активация окна Скачать видео происходит путем нажатия на панели главного меню программы кнопки  $\Omega$ .

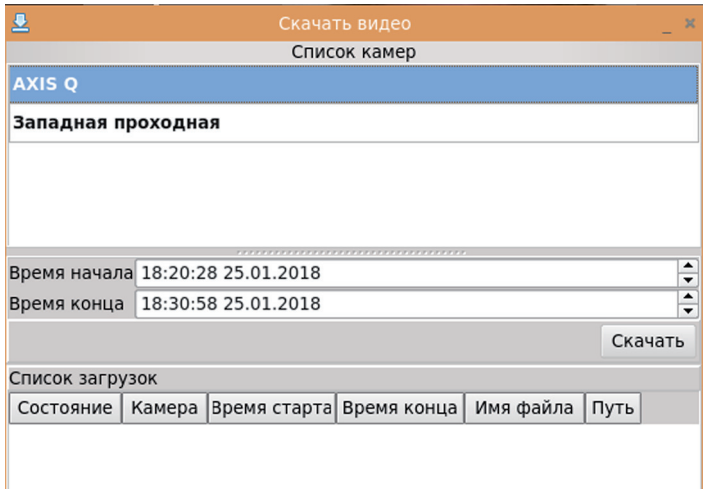

Окно содержит список подключенных к рабочему месту камер, поля Время начала и Время конца, список загруженных видеоматериалов с указанием параметров загрузки.

Оператор должен отметить в списке камер те, с которых нужно получить видеоматериалы. Одну камеру можно отметить щелчком левой кнопки мыши по названию камеры, если требуется отметить несколько камер по списку подряд – используется комбинация

клавиш **Shift+стрелка вниз**. Затем в полях Время начала и Время конца следует указать границы времени и дату начала и окончания для скачиваемых видеоматериалов, после – нажать кнопку Скачать. Ссылки на скачанные видеоматериалы будут отражены в таблице Список загрузок.

# <span id="page-27-0"></span>**Детектор лиц**

Основным назначением пункта главного меню программы Детектор лиц является возможность для мониторинга по всем подключенным к программе детекции лиц видеокамерам. Активация функции Детектор лиц происходит путем нажатия на панели главного меню программы кнопки .

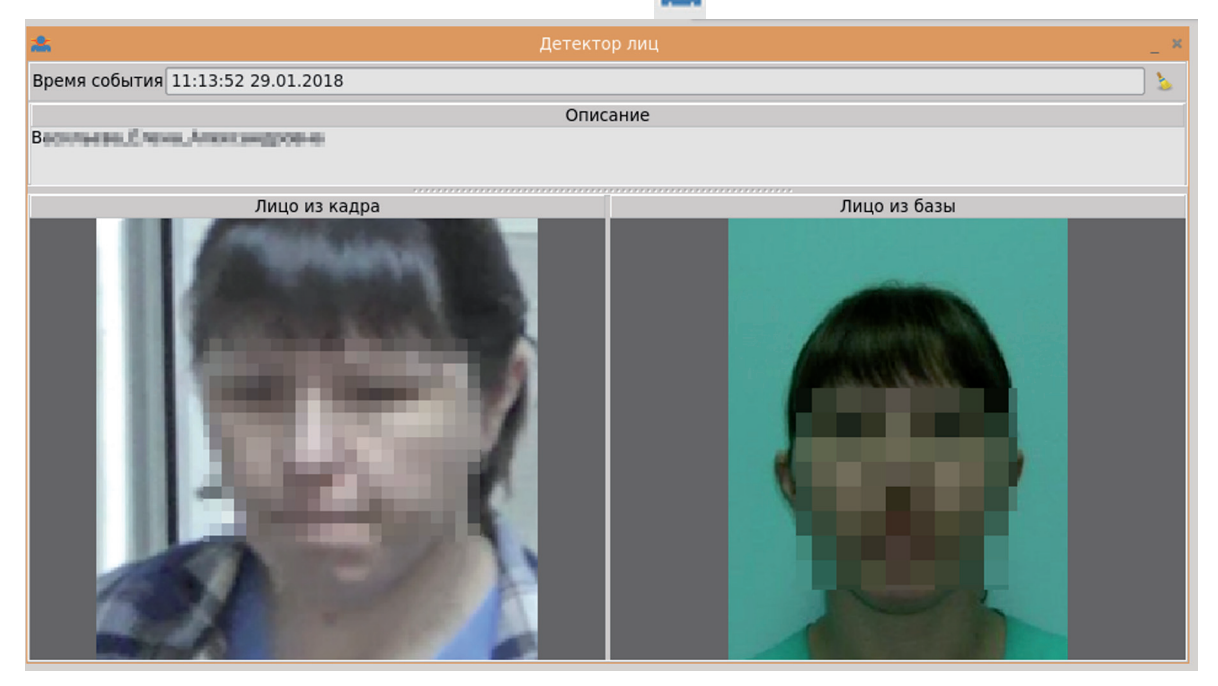

Окно содержит поля Время события, Описание, окна Лицо из кадра и Лицо из базы.

Поле Время события отражает дату и время события детектора.

Поле Описание отражает краткую информацию из базы данных об определенном лице.

Окно Лицо из кадра содержит изображение лица человека, захваченного видеокамерой, которая настроена на функцию детекции лиц. Окно Лицо из базы содержит изображение лица человека, которое зафиксировано в базе данных системы и идентифицировано системой.

Кнопка позволяет очистить содержимое всех полей и окон на функциональном экране Детектор лиц.

### **Отчет по событиям**

Назначением пункта главного меню программы Отчет по событиям является формирование архива событий по подключенным устройствам и типам событий для данного АРМ. Активация окна Архив событий происходит путем нажатия на панели главного меню программы кнопки .

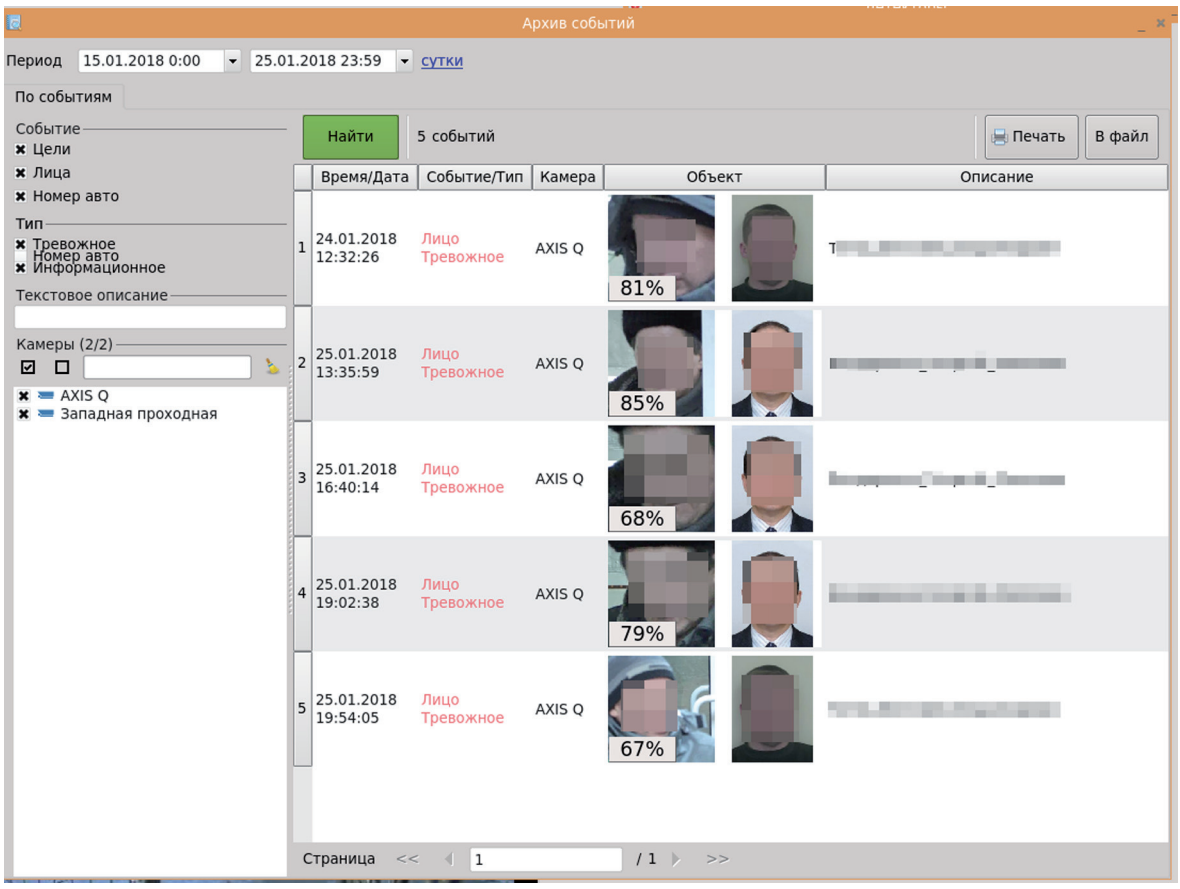

Окно Архив событий содержит блоки настроек для формирования архива, таблицу архивного отчета (если он уже был сформирован), функциональные кнопки Найти, Печать и В файл, информационную строку с данными о количестве событий сформированного архива, поле Страница, в котором можно перелистывать страницы и задавать номер страницы для быстрого перемещения по содержимому таблицы архивного отчета.

**Таблица 8.**

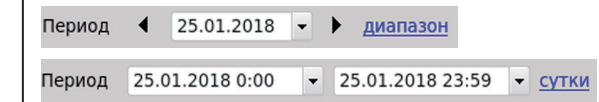

В блоке настройки Период указывается период для событий, которые должны быть отражены в формируемом архивном отчете.

Щелчком левой кнопкой мыши по настройке Диапазон оператор переходит в режим указания начала и конца отчетного периода.

Для формирования отчета за период в одни сутки необходимо щелкнуть левой кнопкой мыши по настройке Сутки.

Период устанавливается путем выбора нужной даты из выпадающего календаря.

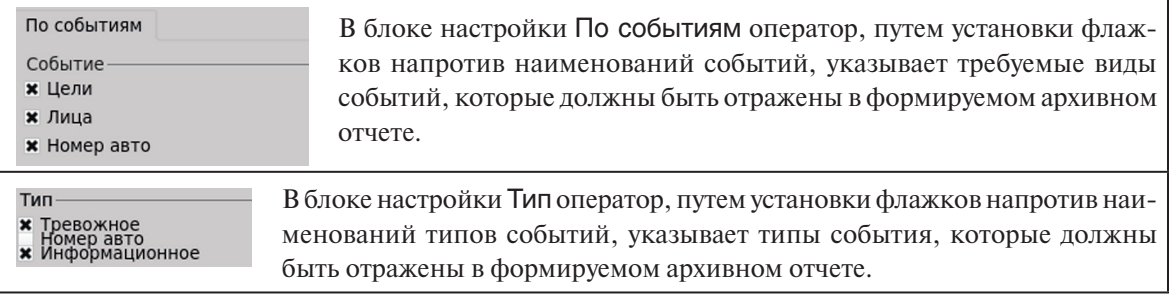

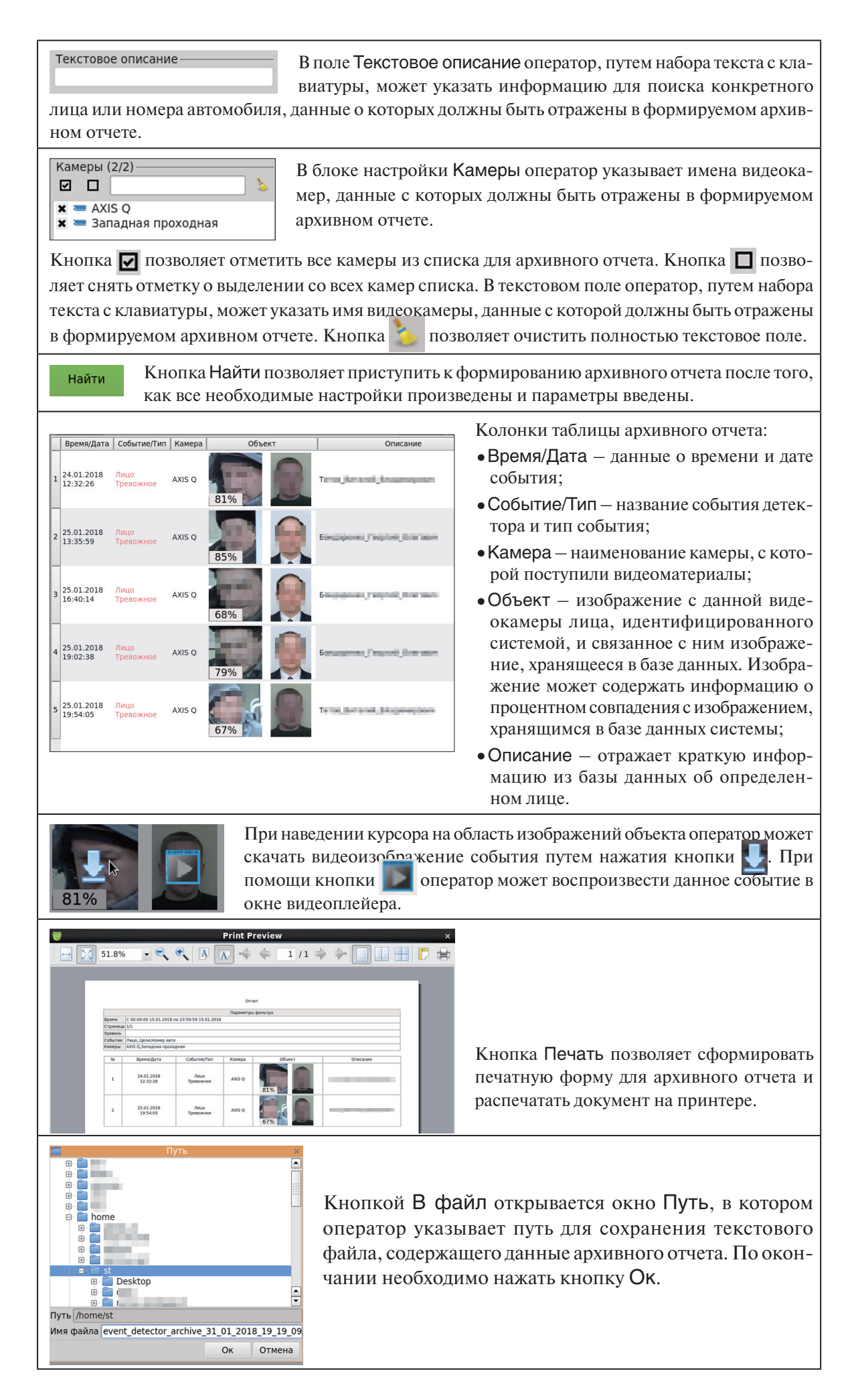

# **Содержание**

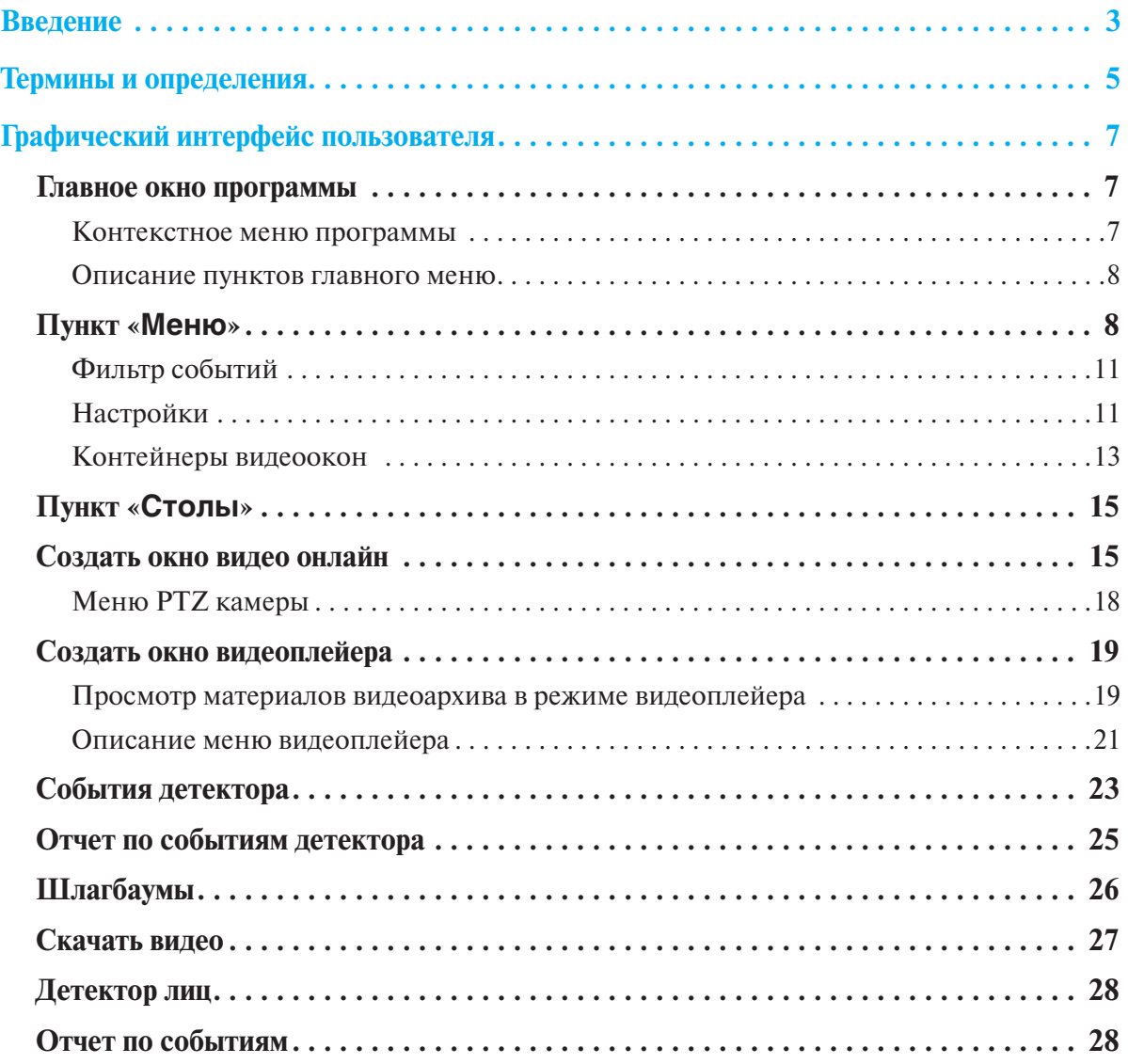